संगणकीकरण तांत्रिक बाबी सचन तुळशीराम जगताप मंडळ अधकारी कनगाव ज जळगाव

SACHIN JAGTAP 5 April 2022

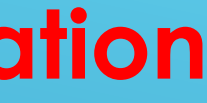

## **DILRMP Digital India Land Record Modernization Programmeme**

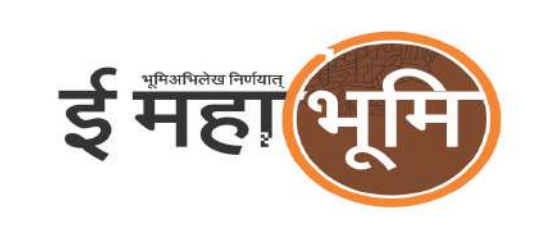

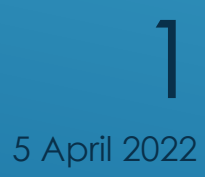

# ं

### वाडीवभाजन पूवतयारी - ई-फेरफार मध्ये येणाऱ्या तांत्रिक समस्या report करण्याची पद्धत -

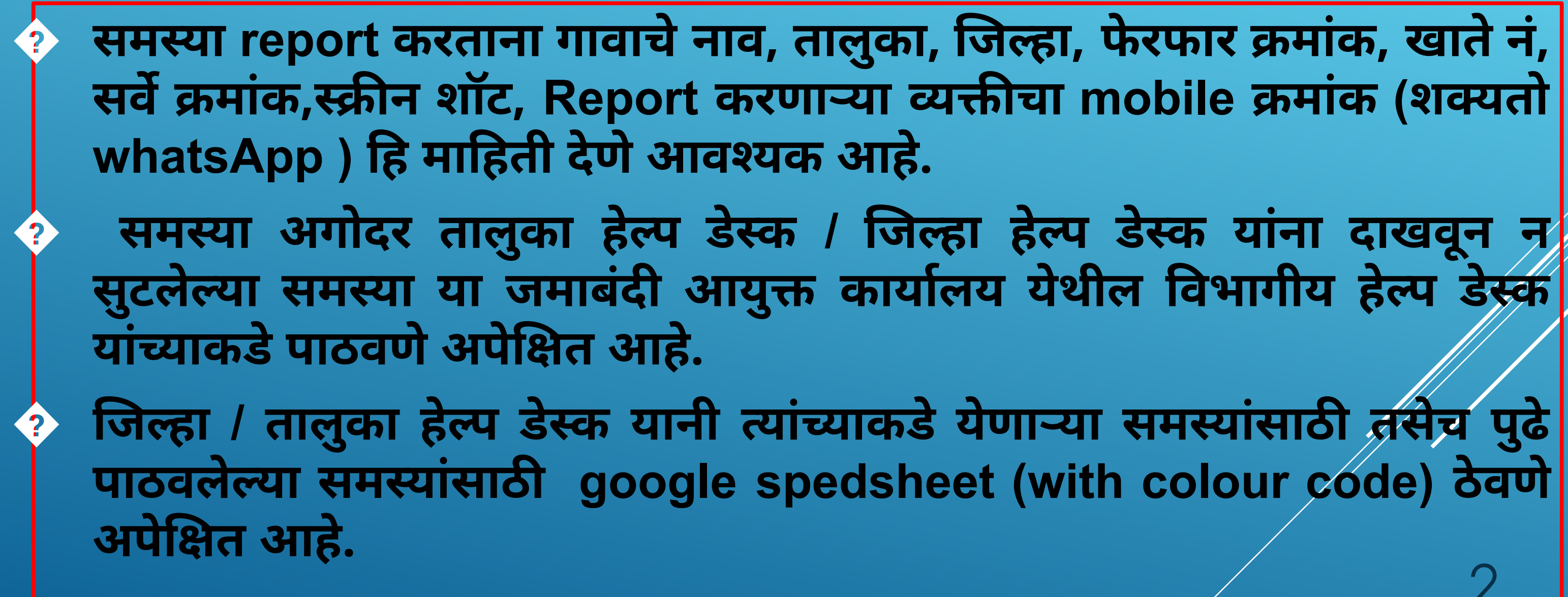

5 April 2022

2

### वभाग नहाय संपक मदत काची संपक माहती

**https://forms.gle/ Va3PMEFBvHG89A62A**

 $2$  https://forms.gle/ **tM2nbjkkenimQPvH9**

**https://forms.gle/ tM2nbjkkenimQPvH**

**https://forms.gle/ tM2nbjkkenimQPvH8**

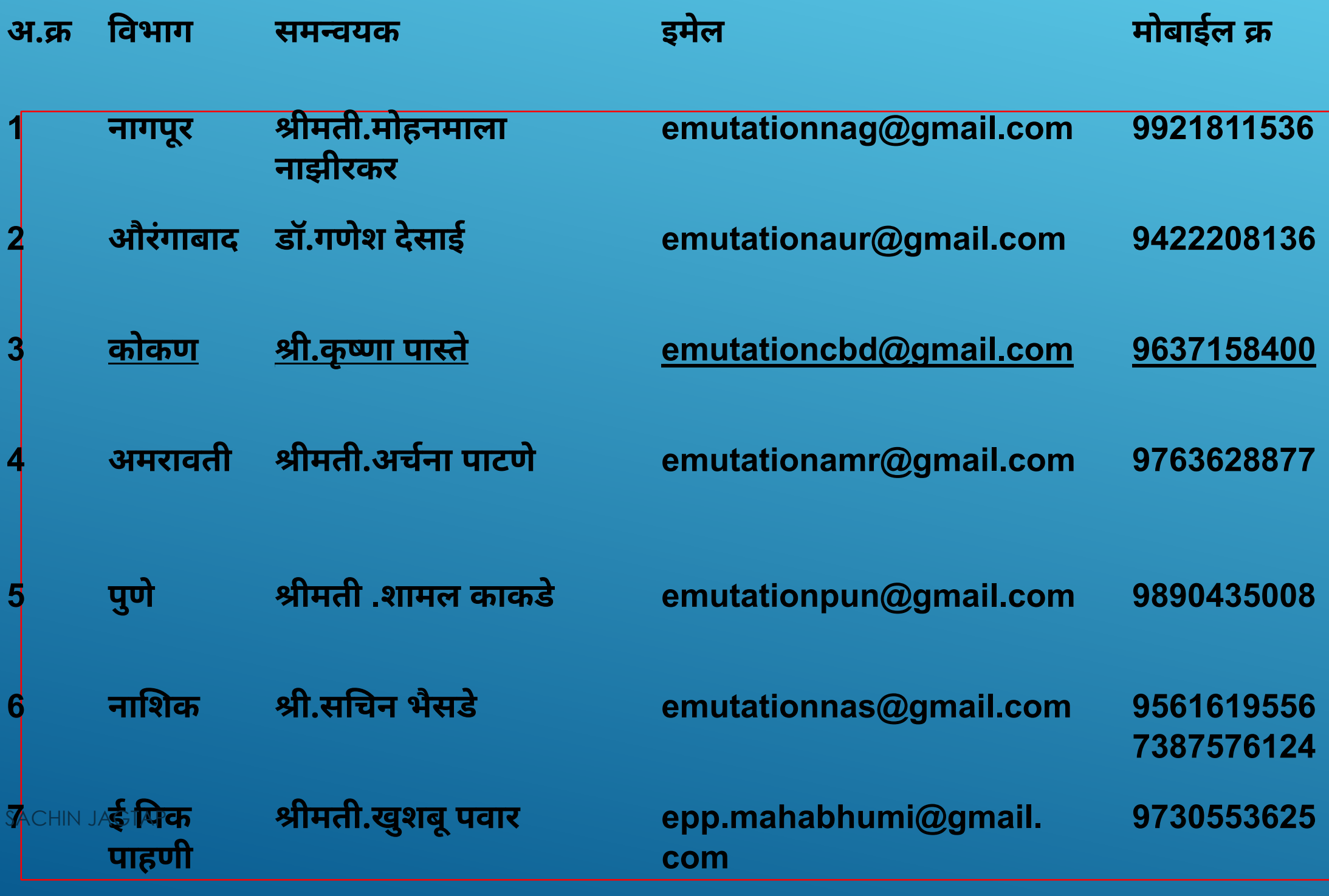

#### गुगल फॉर्म लिंक

**emutationamr@gmail.com 9763628877 https://forms. gle/9CYv6gH1KiYnKVtG A**

**https://forms.gle/ RVHngJ6dxruMvWc79** 3

**9730553625** <sup>5</sup> April <sup>2022</sup>

## **DBA** यांनी **USERCREATION** मयेलॉगीन करावे. न शॉट कसा असावा

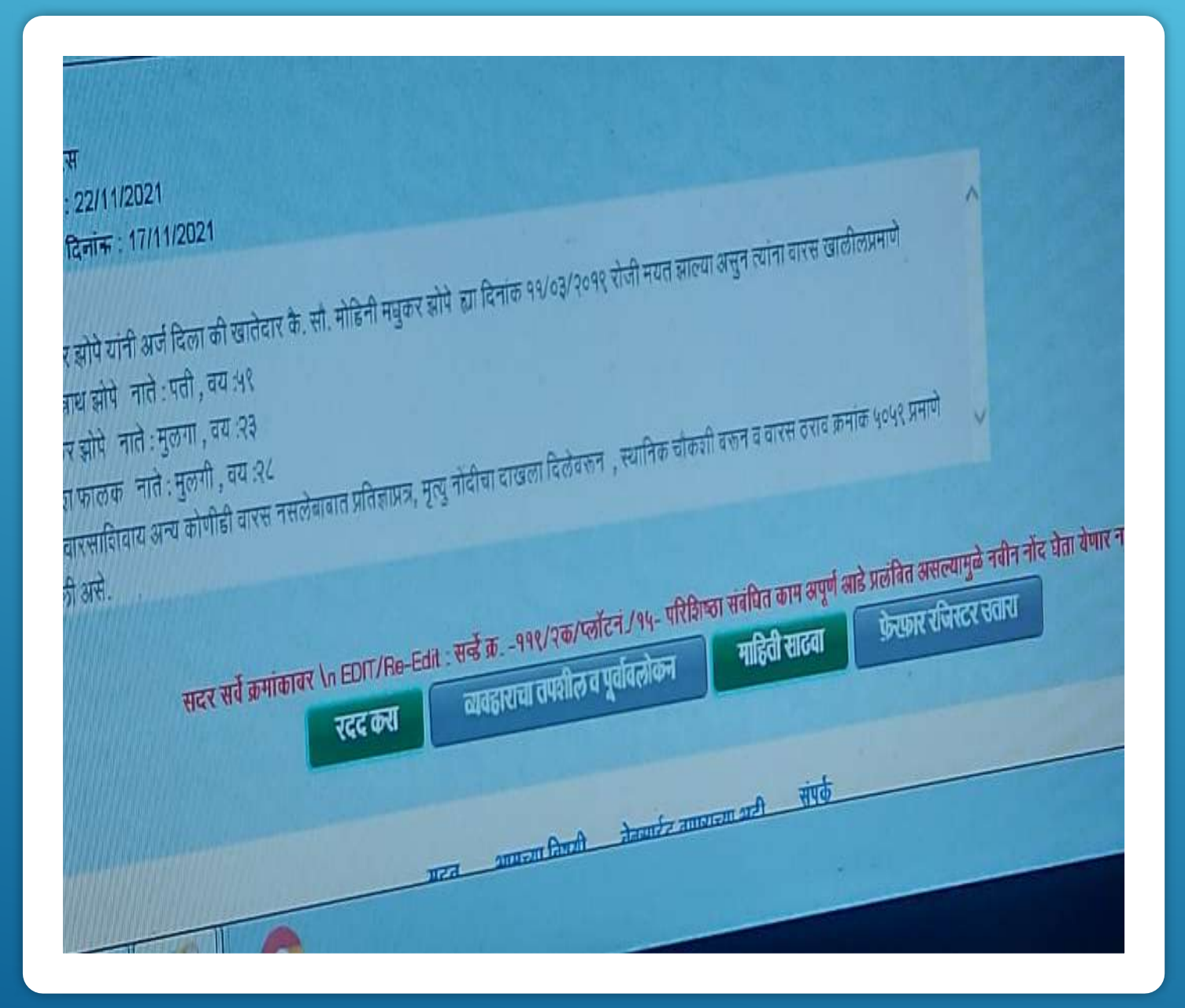

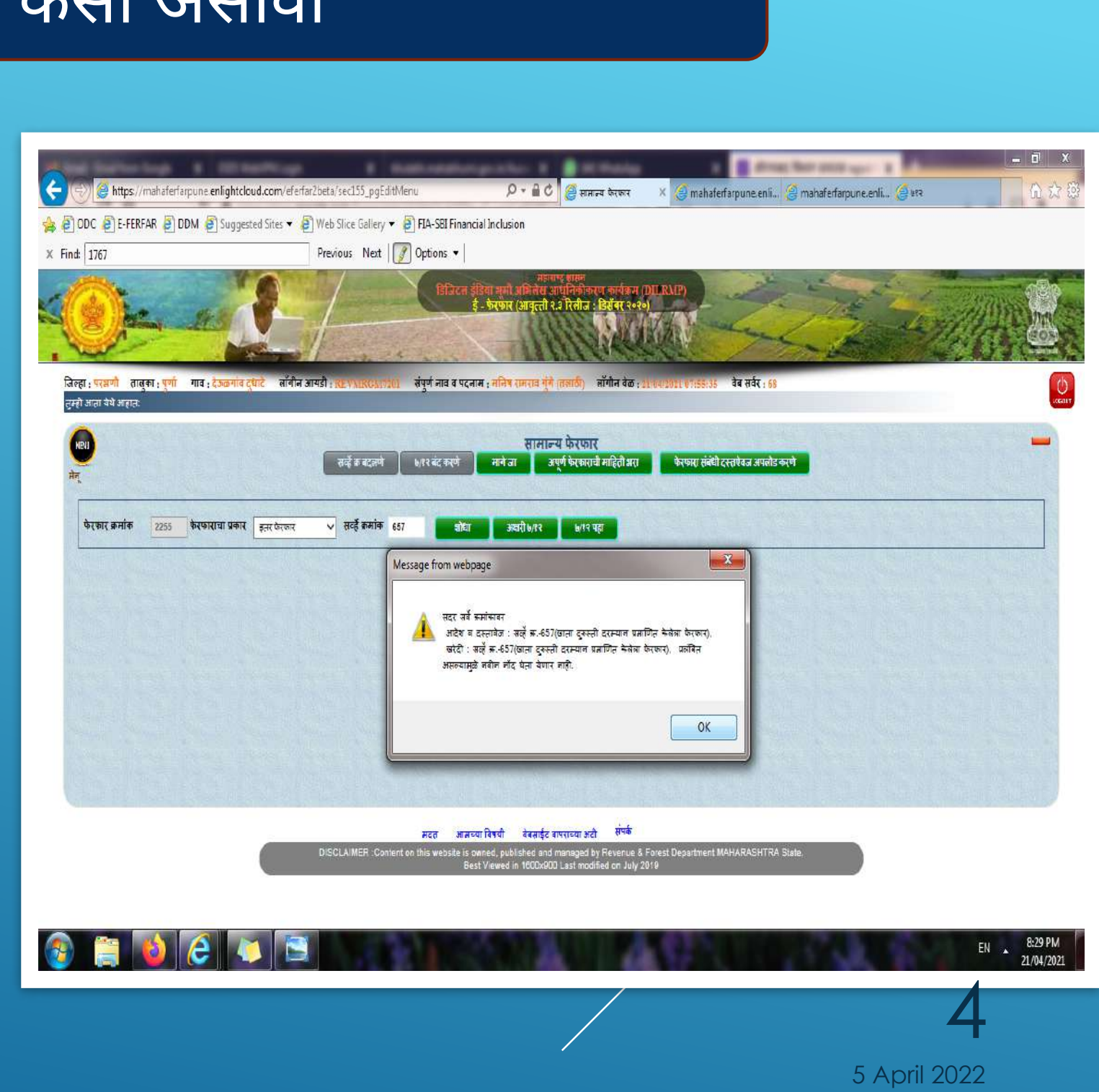

### लॉगीन करताना **AUTOMATION** चा **ERROR** आयास काय करावे

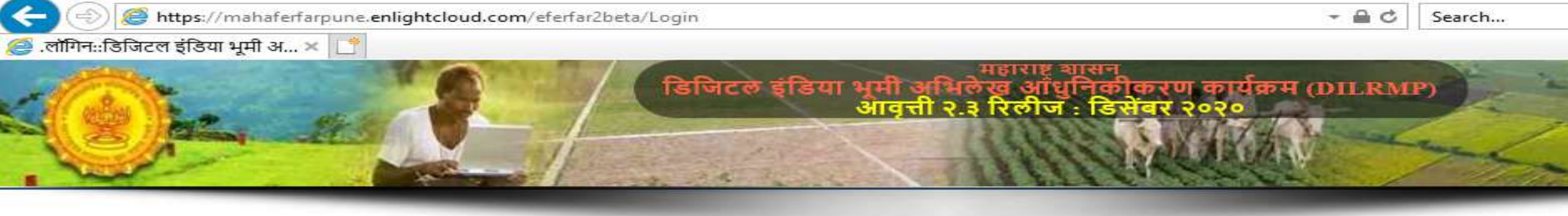

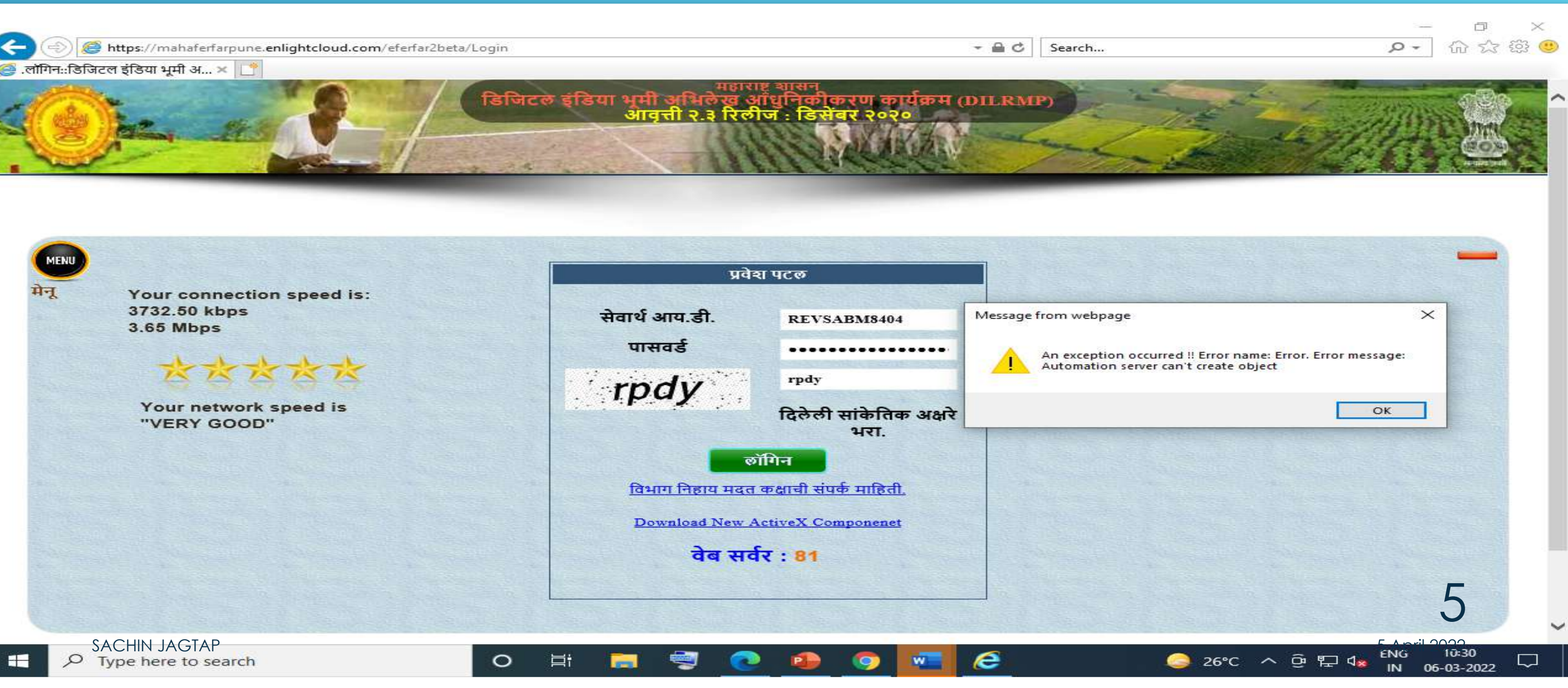

### सेटग मयेजाऊन **internet option** मयेजावून **security internet, local internet,trusted site, restricted site custom level** मधील सव **options enable** करावेत

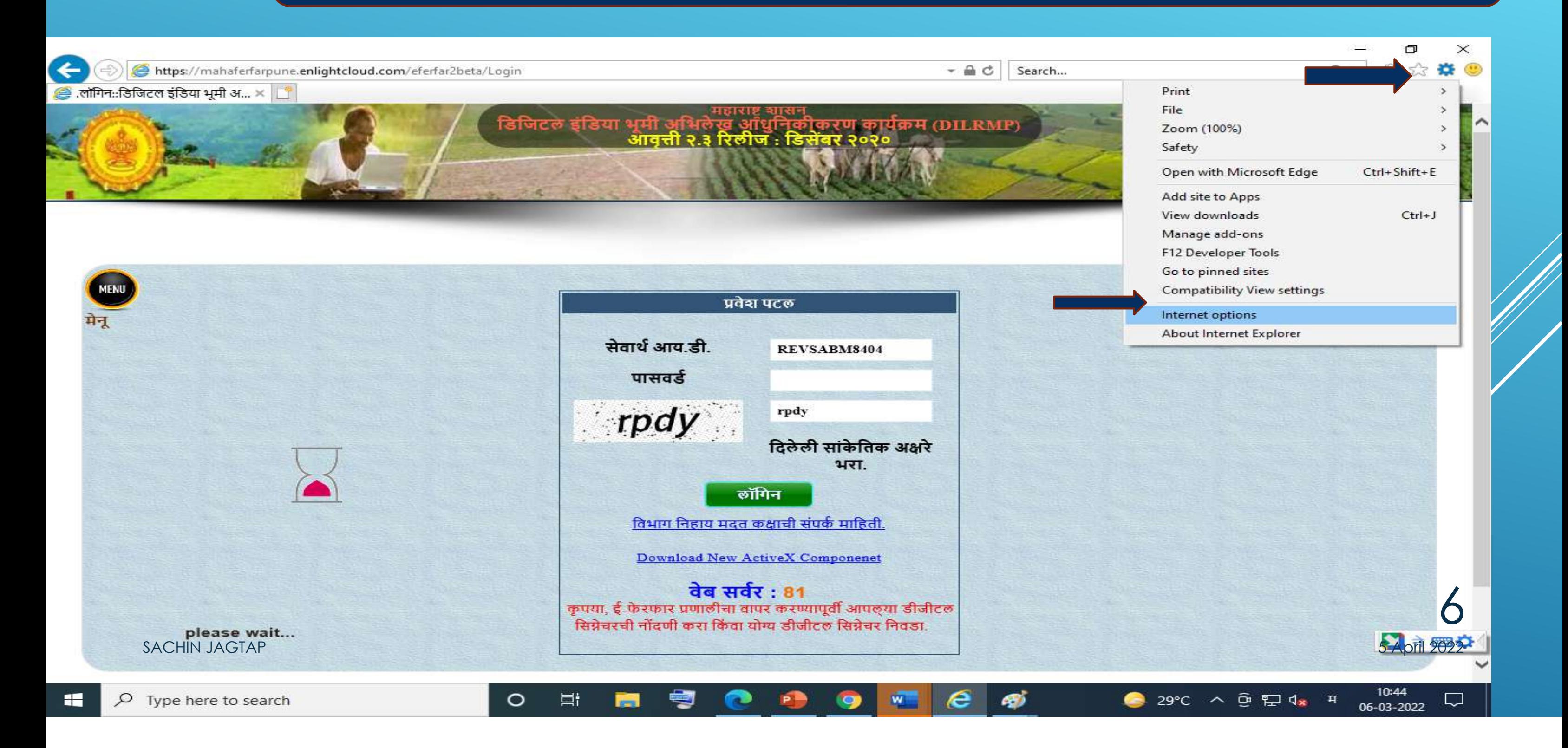

## Trusted site मध्ये साईट add करावी

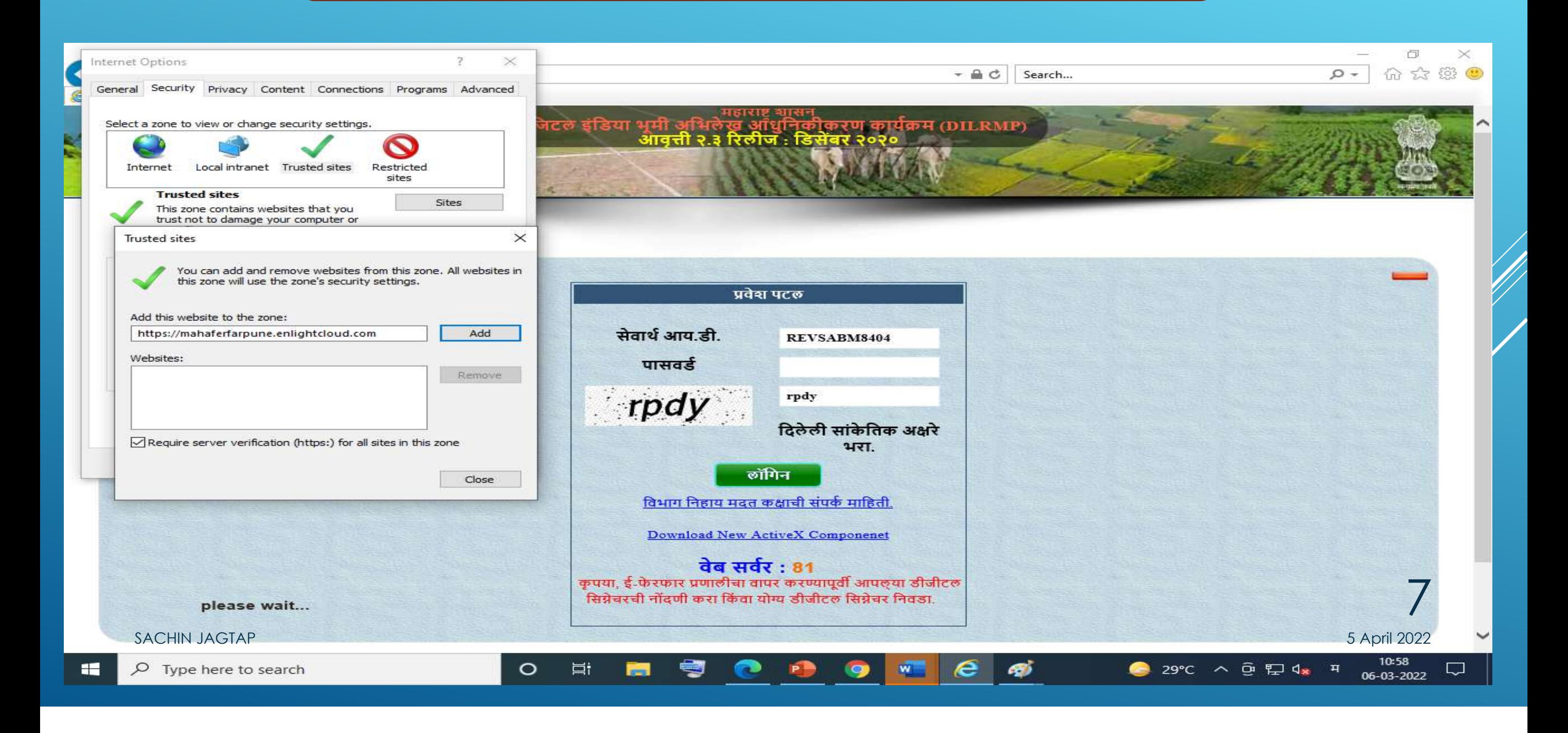

## Contrll panel मध्ये जावून नवीन active x contoll ,तसेच dsc चे drivers नसेल तर इफेरफार या लॉगीन page वरती जावून active x controll download कन install कन यावे

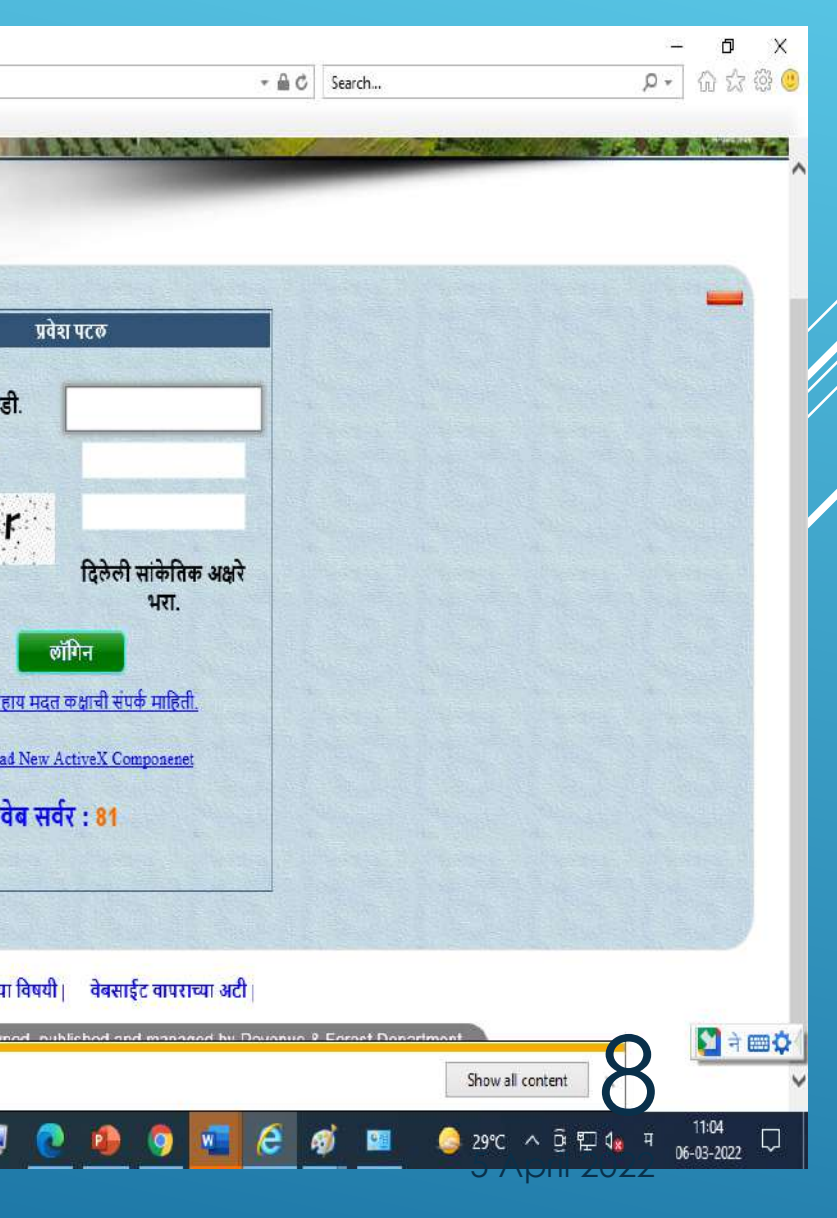

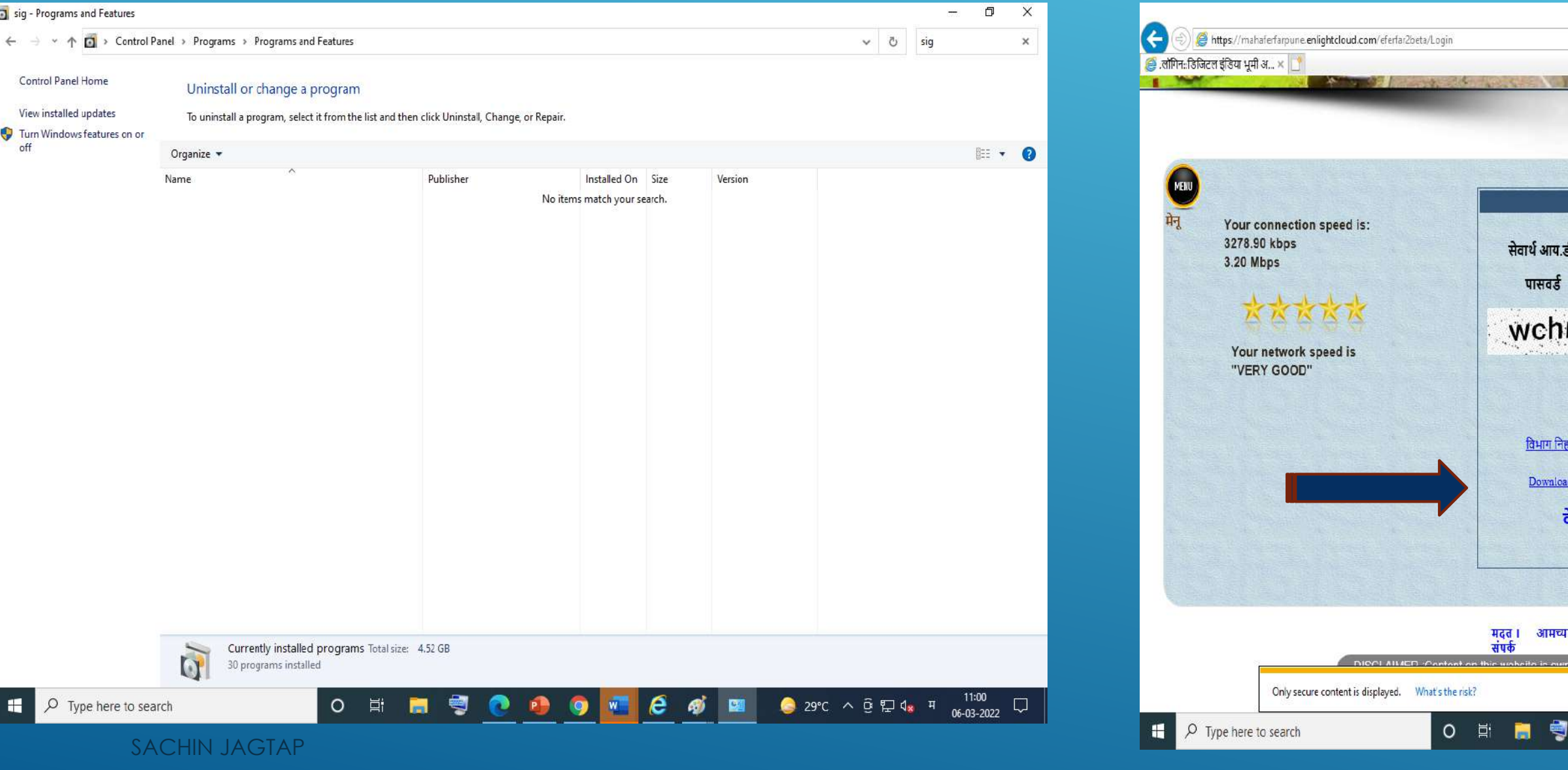

## INTERNET EXPLORER ला site Open न होता EDGE BROWSER ला Site Open होत आहे .

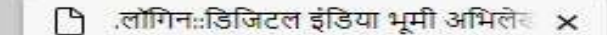

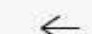

 $\leftarrow$ 

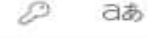

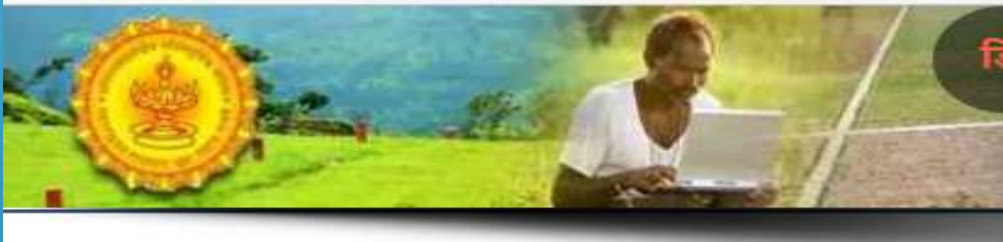

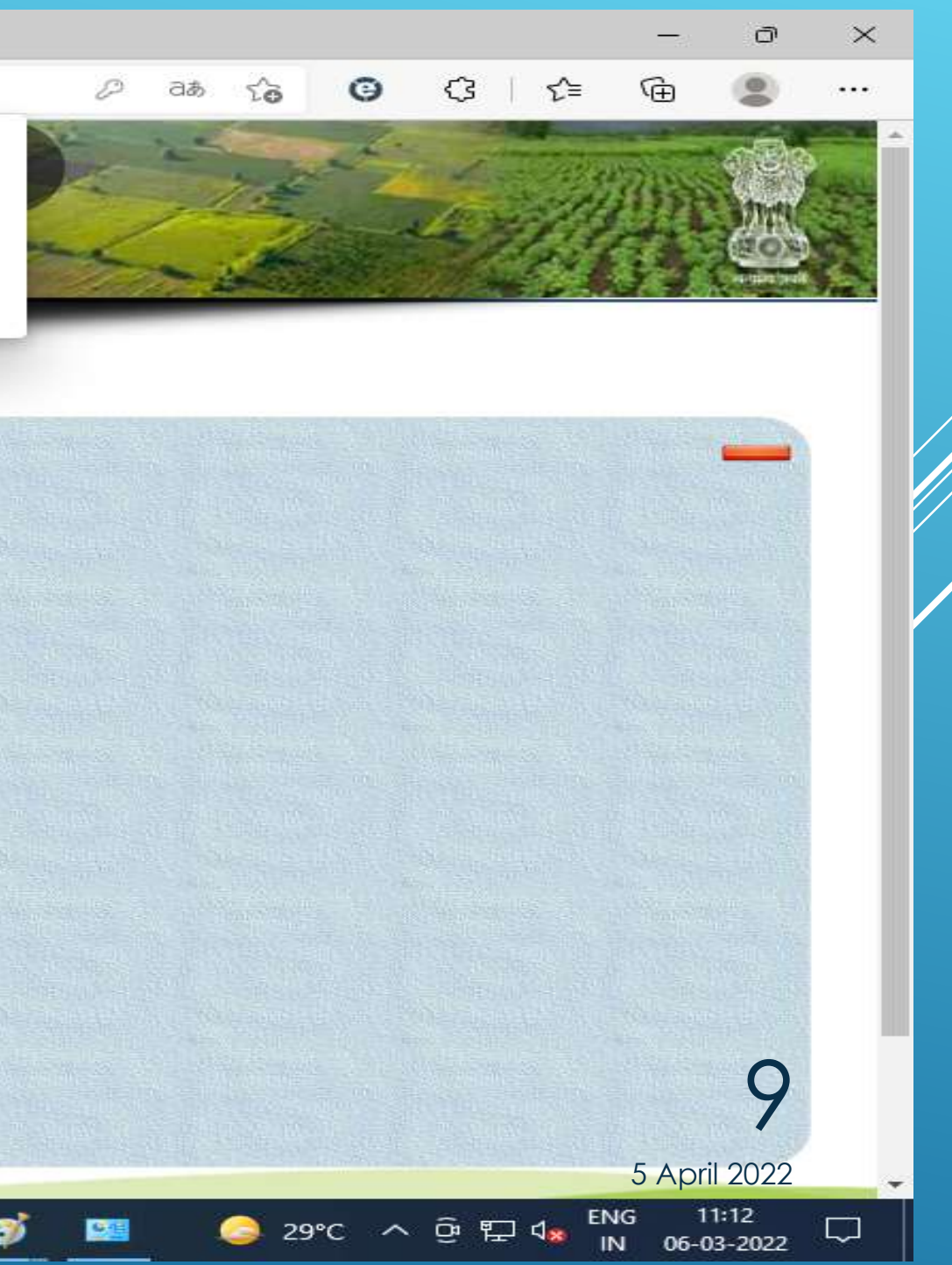

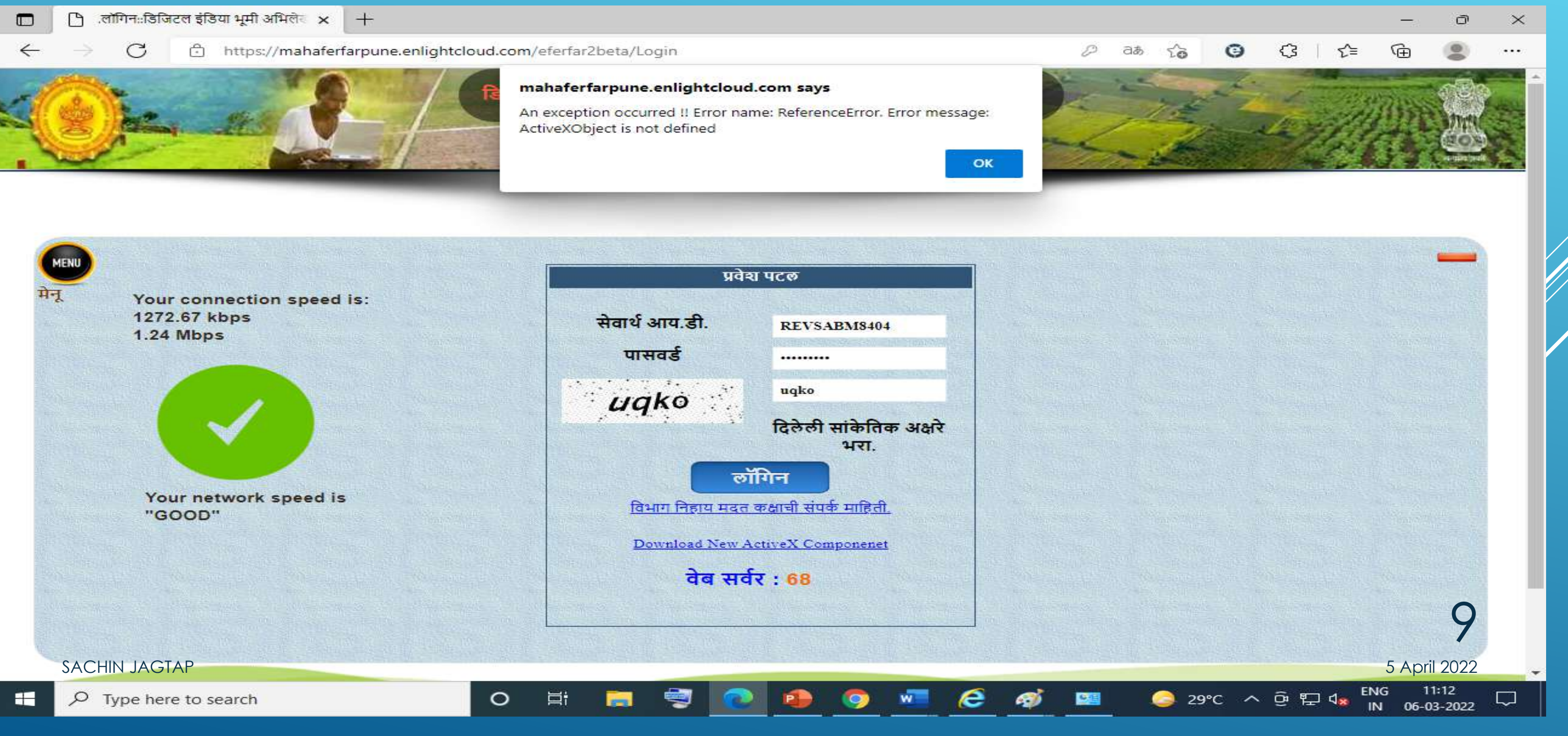

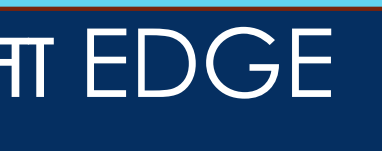

### Edge browser च्या settings मध्ये जावून default browser Internet Explorer compatibility never करावी

OK

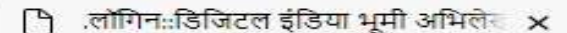

C

https://mahaferfarpune.enlightcloud.com/eferfar2beta/Login

 $+$ 

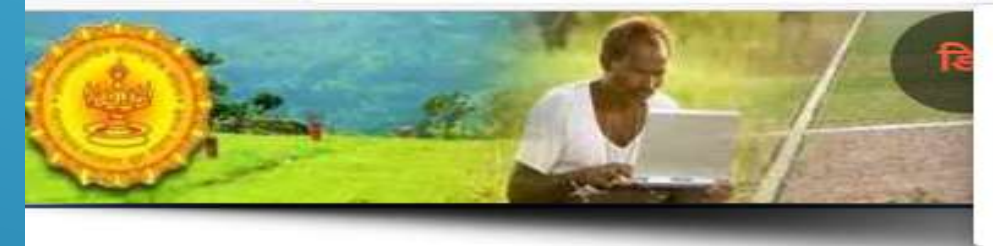

#### mahaferfarpune.enlightcloud.com says

An exception occurred !! Error name: ReferenceError. Error message: ActiveXObject is not defined

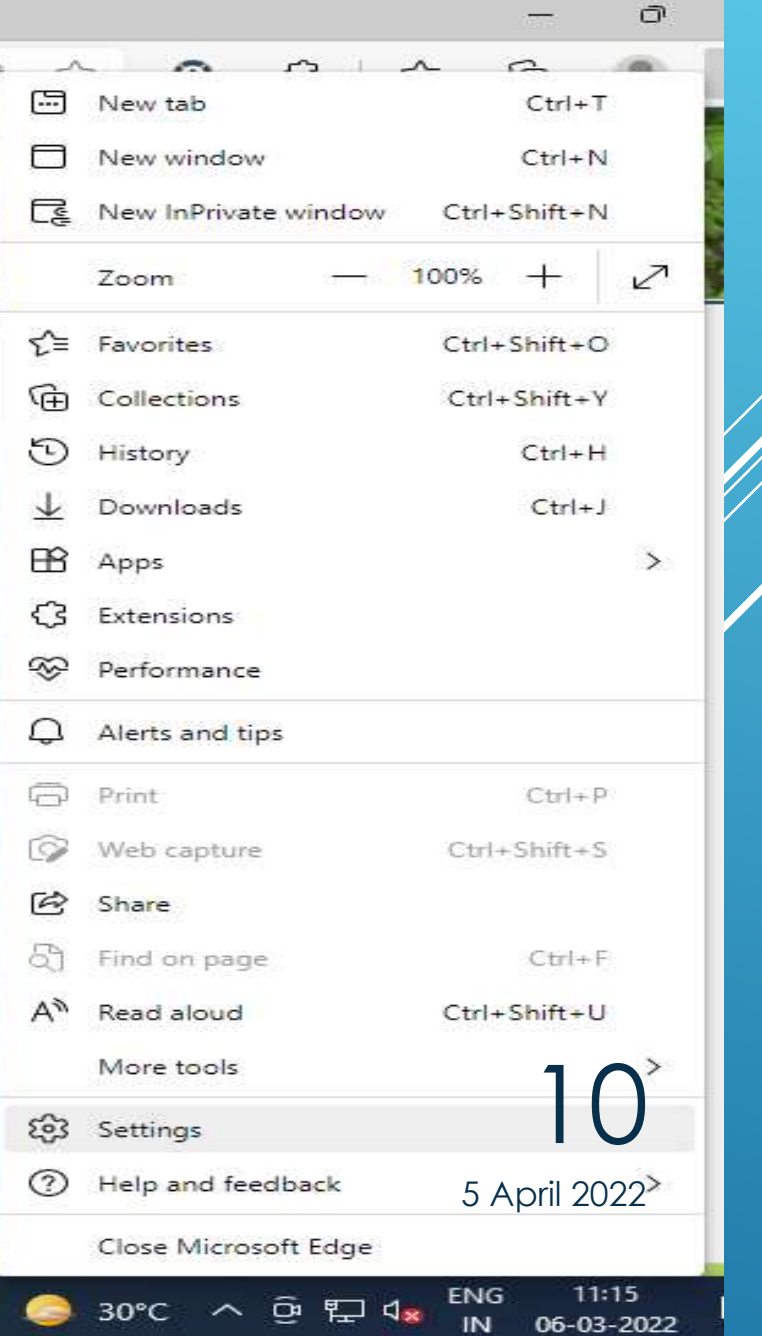

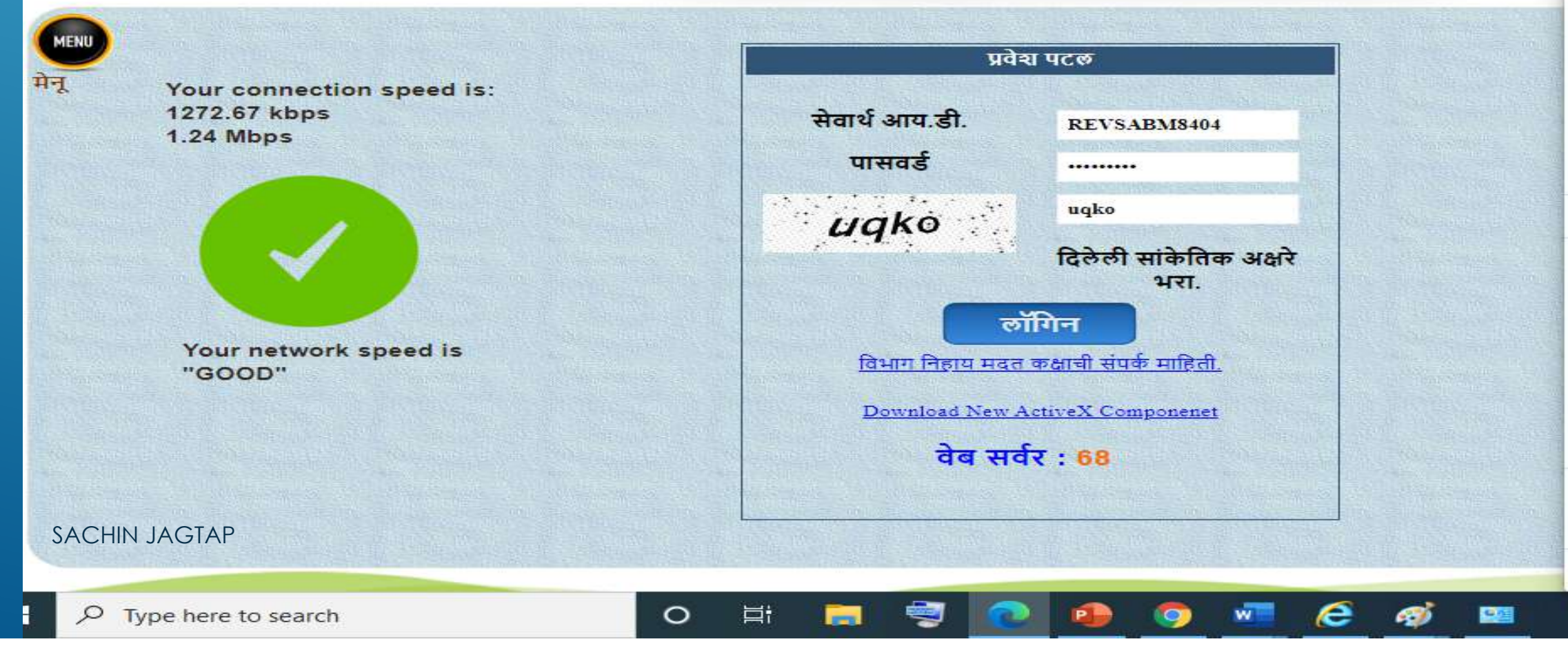

 $+$ 

 $\times$ 

83 Settings

@ Edge | edge://settings/defaultBrowser

#### **Settings**

 $\leftarrow$ 

æ

 $\mathcal{C}$ 

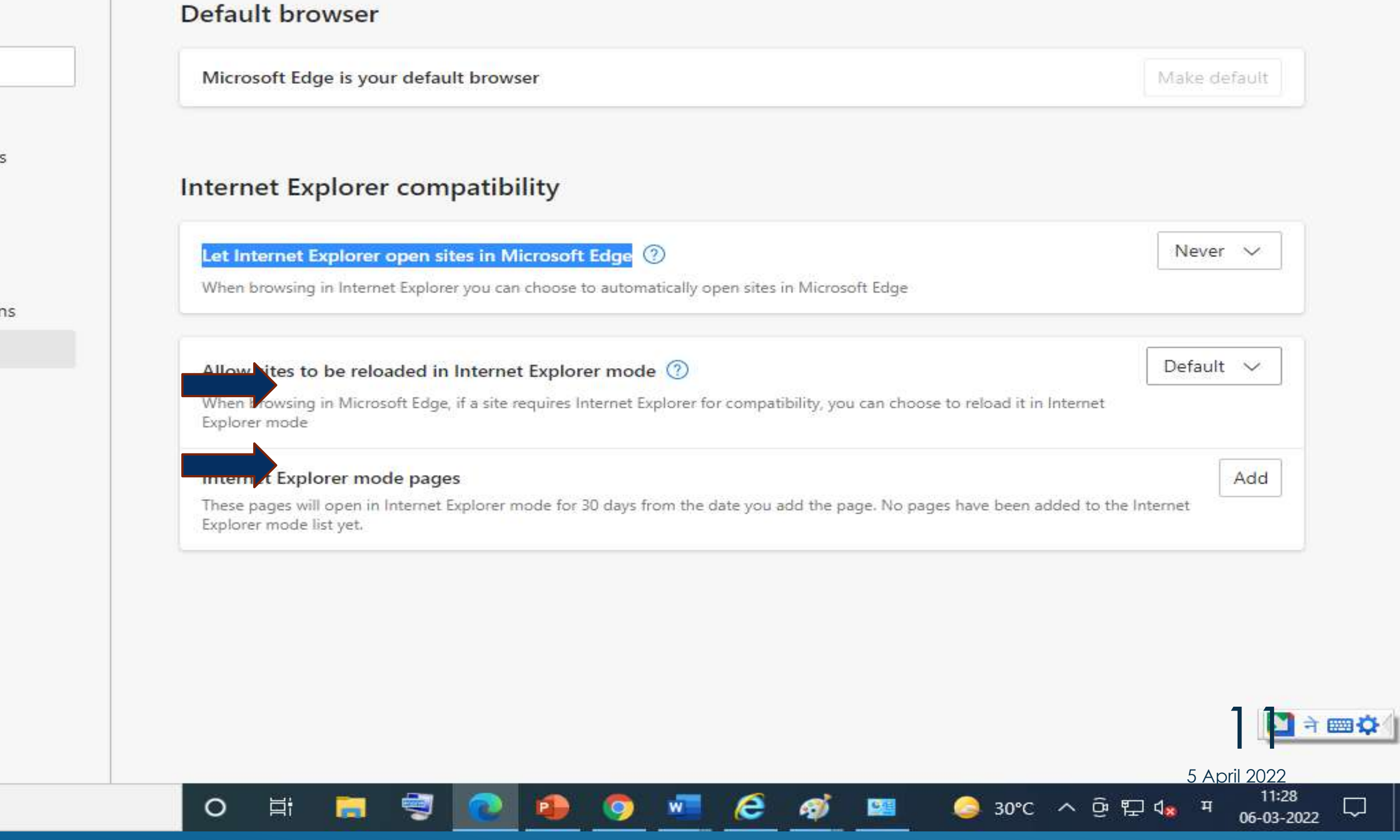

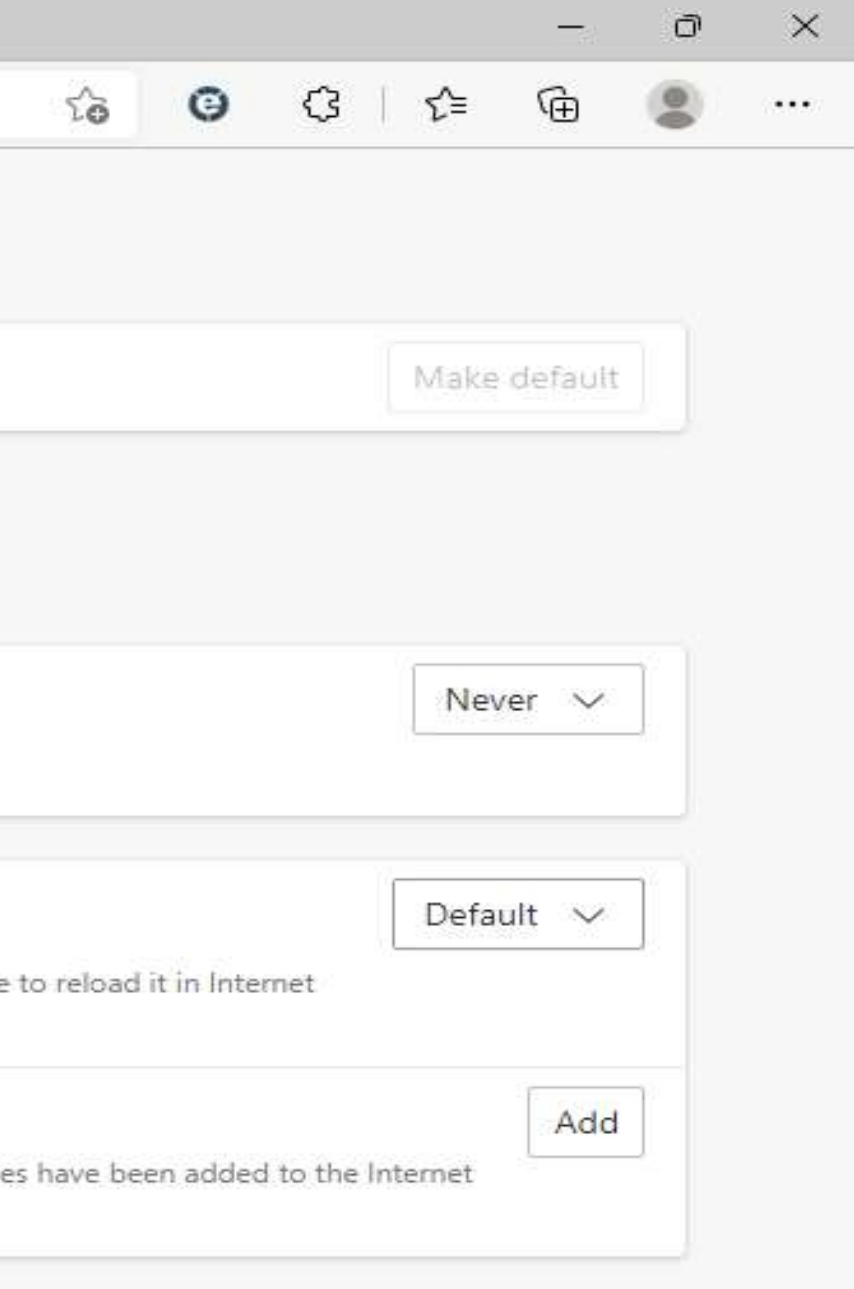

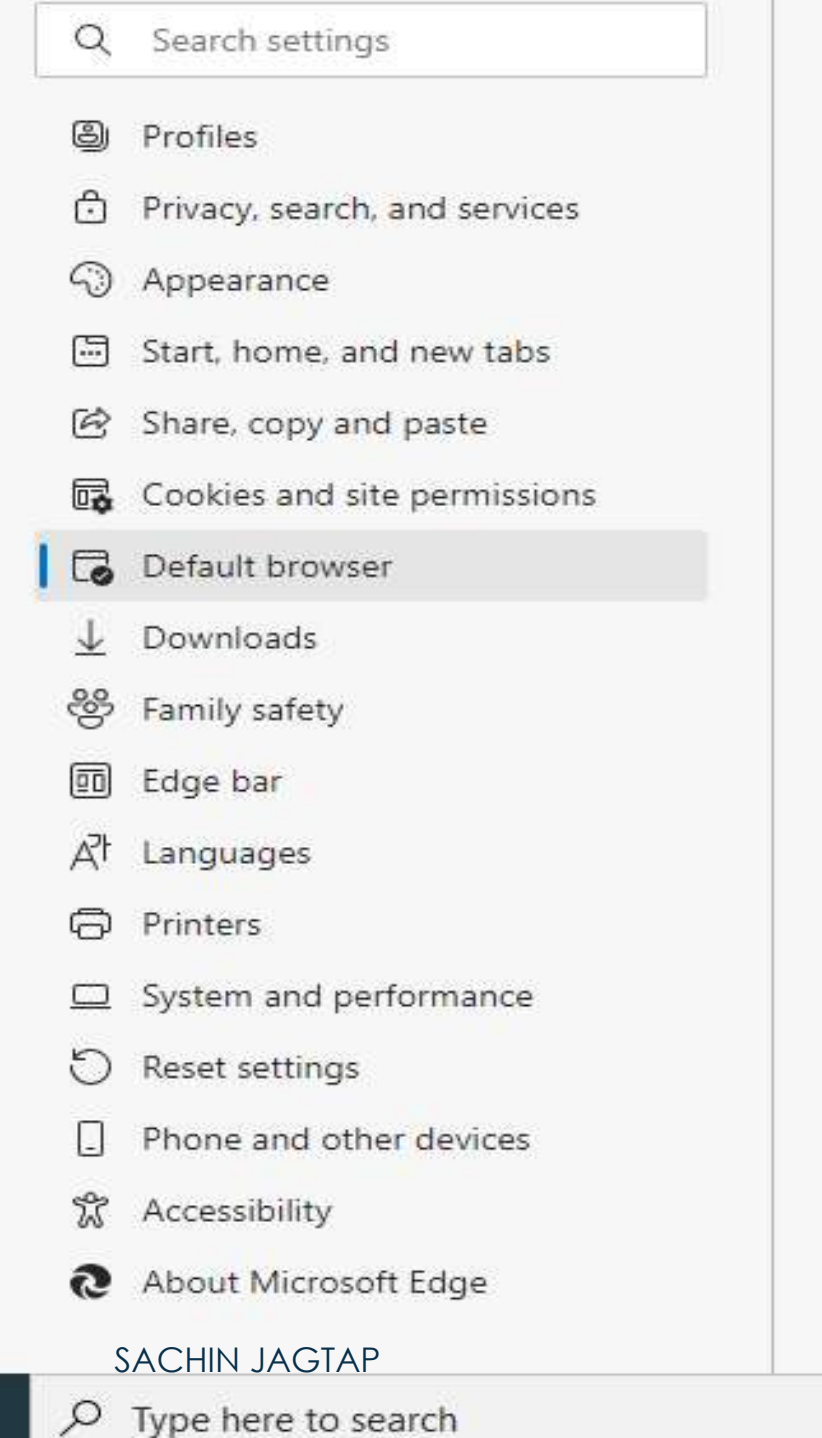

### Search मध्ये जावून run type करून certmgr.msc हि command द्यावी किंवा search मध्ये जावून manage user certificate type करून personal आणि untrusted certificate delete करावेत

5 April 2022

12

### Data Signature करताना अनेक DSC certificate दिसतात किंवा DSC certificate दिसत नाही ?

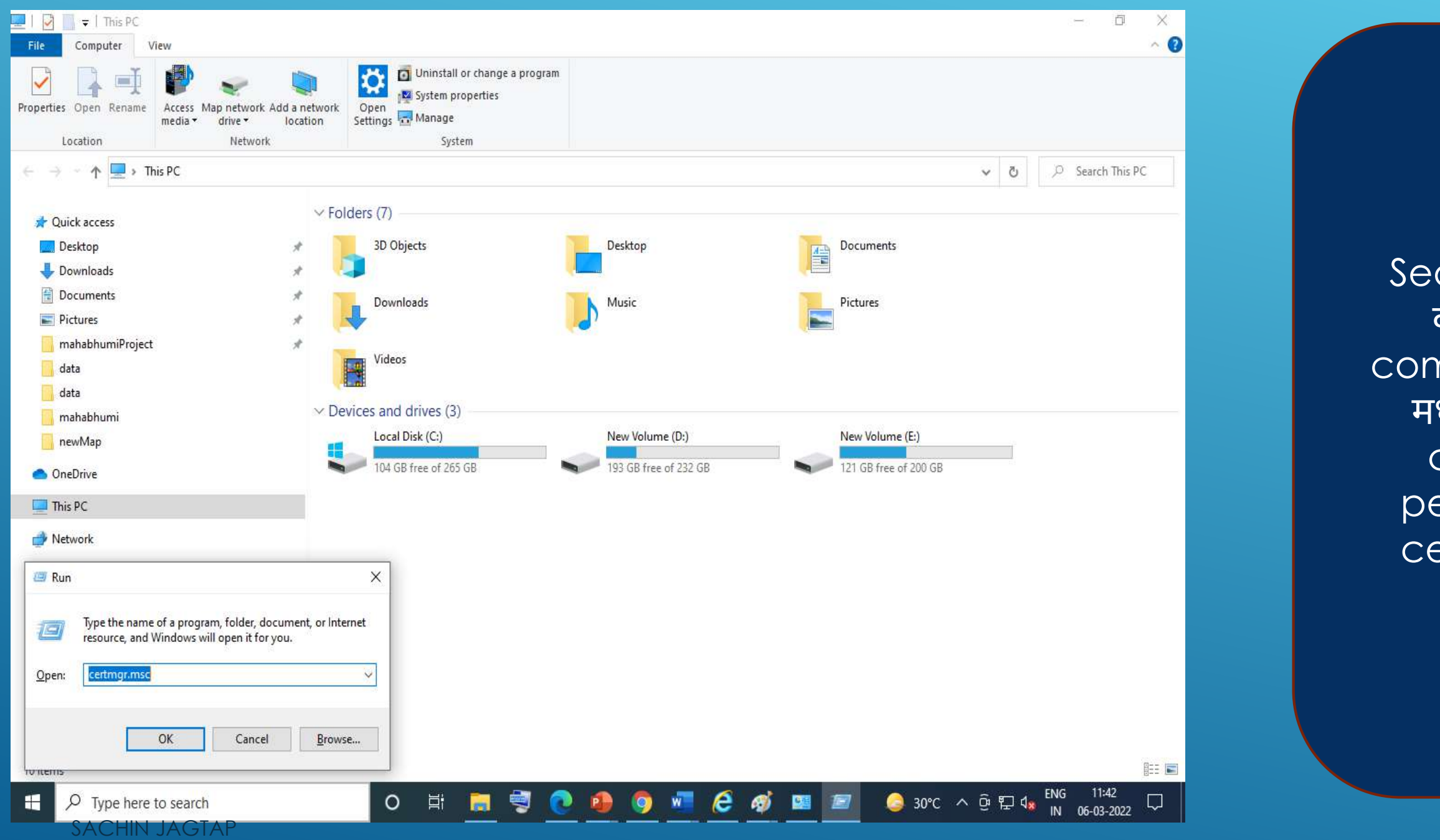

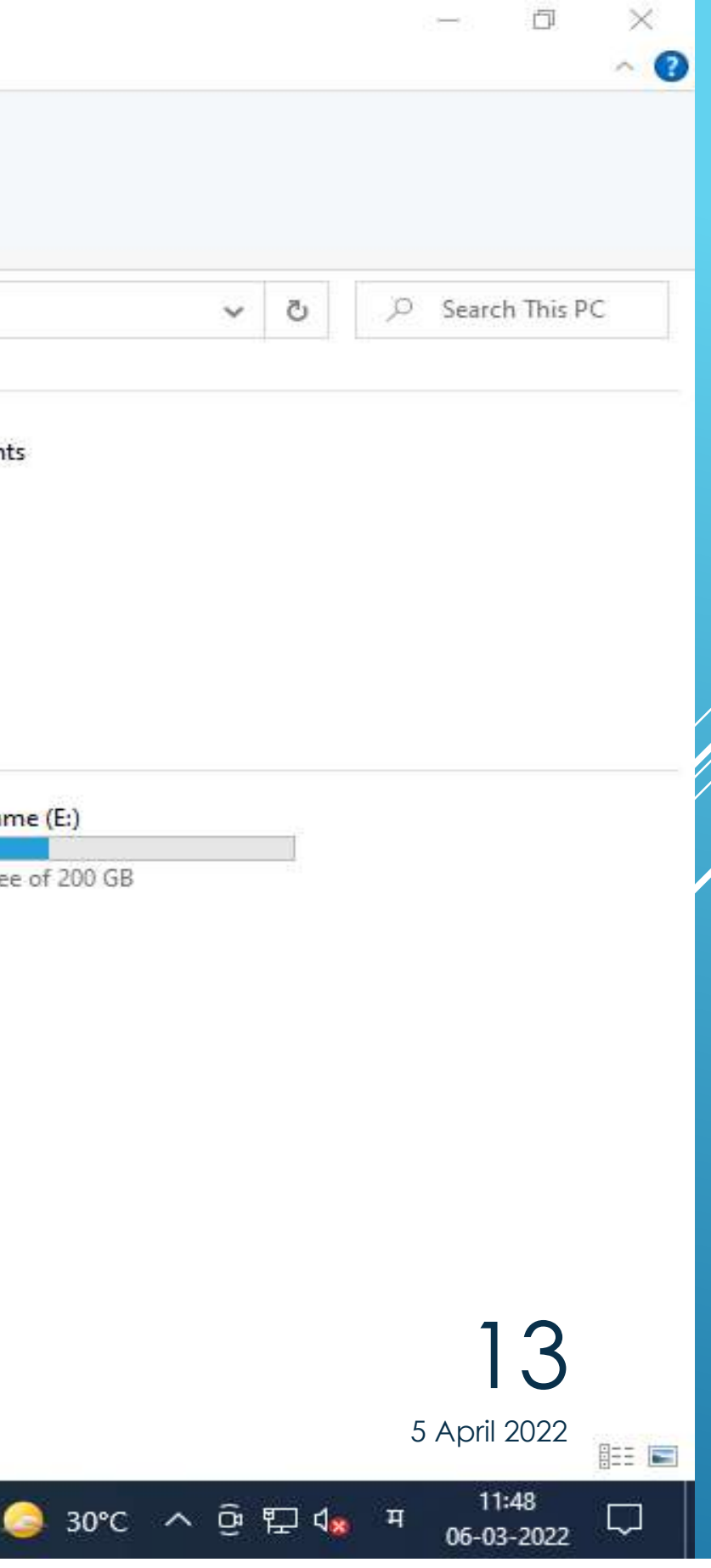

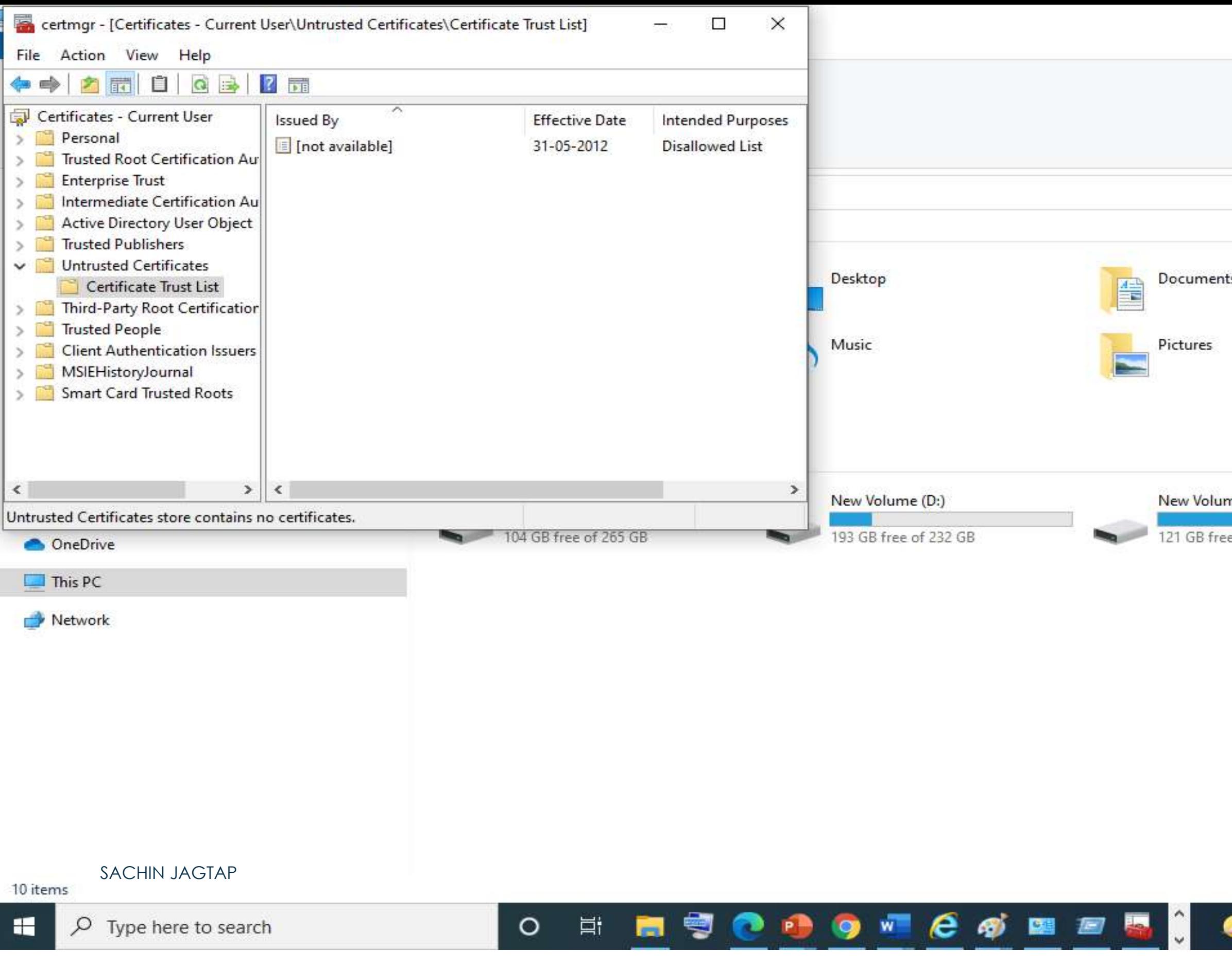

ie च्या settings मध्ये जावून expire झालेली dsc remove करावी आण control pannell madhe जावून dsc drivers uninstall कन नवीन dsc drivers install करावे

5 April 2022

14

### Data Signature करताना अनेक DSC certificate दिसतात किंवा DSC certificate दिसत नाही ?

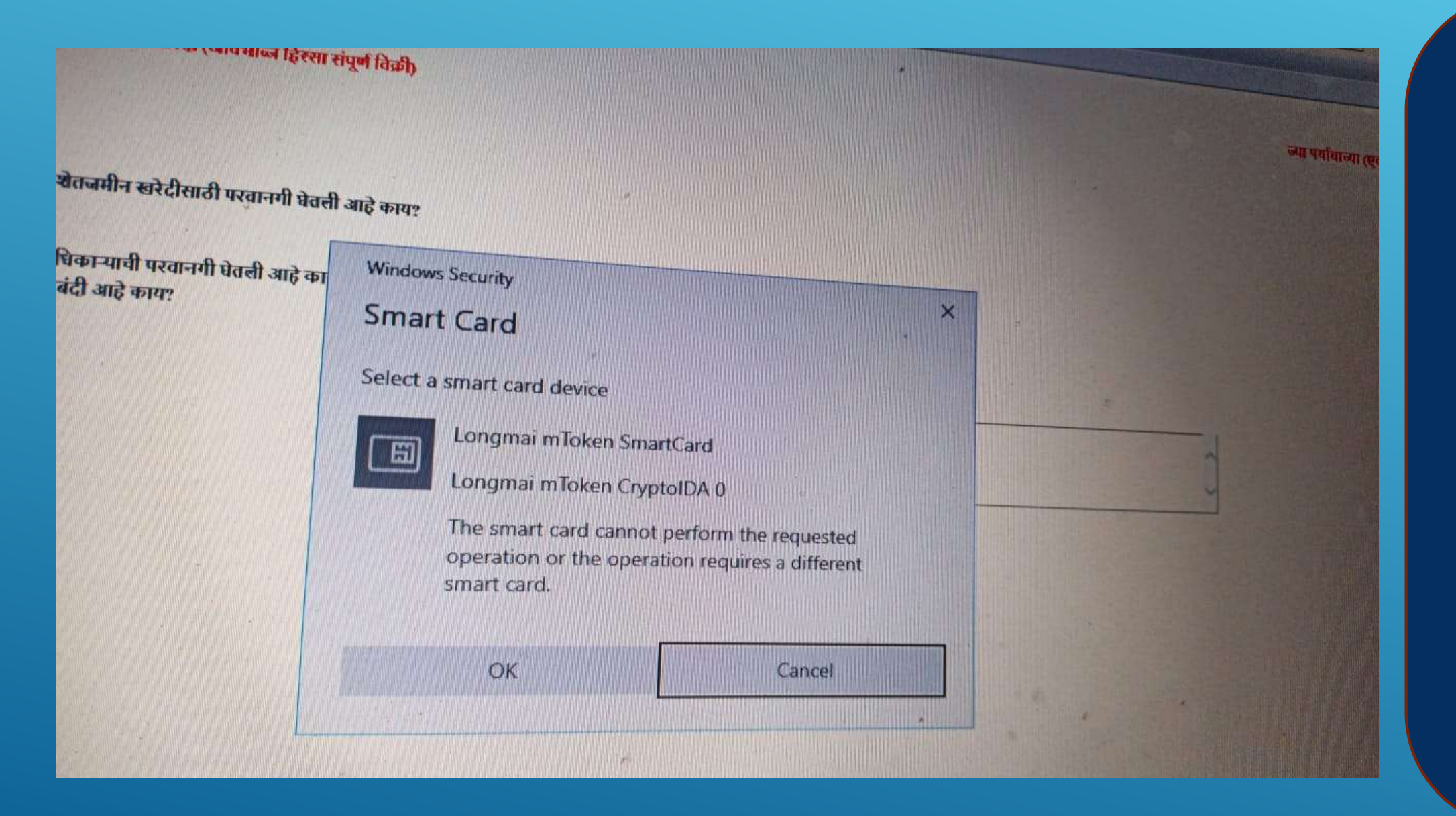

### <u>किंवा लॉगीन करताना असा error आल्यास ? </u>

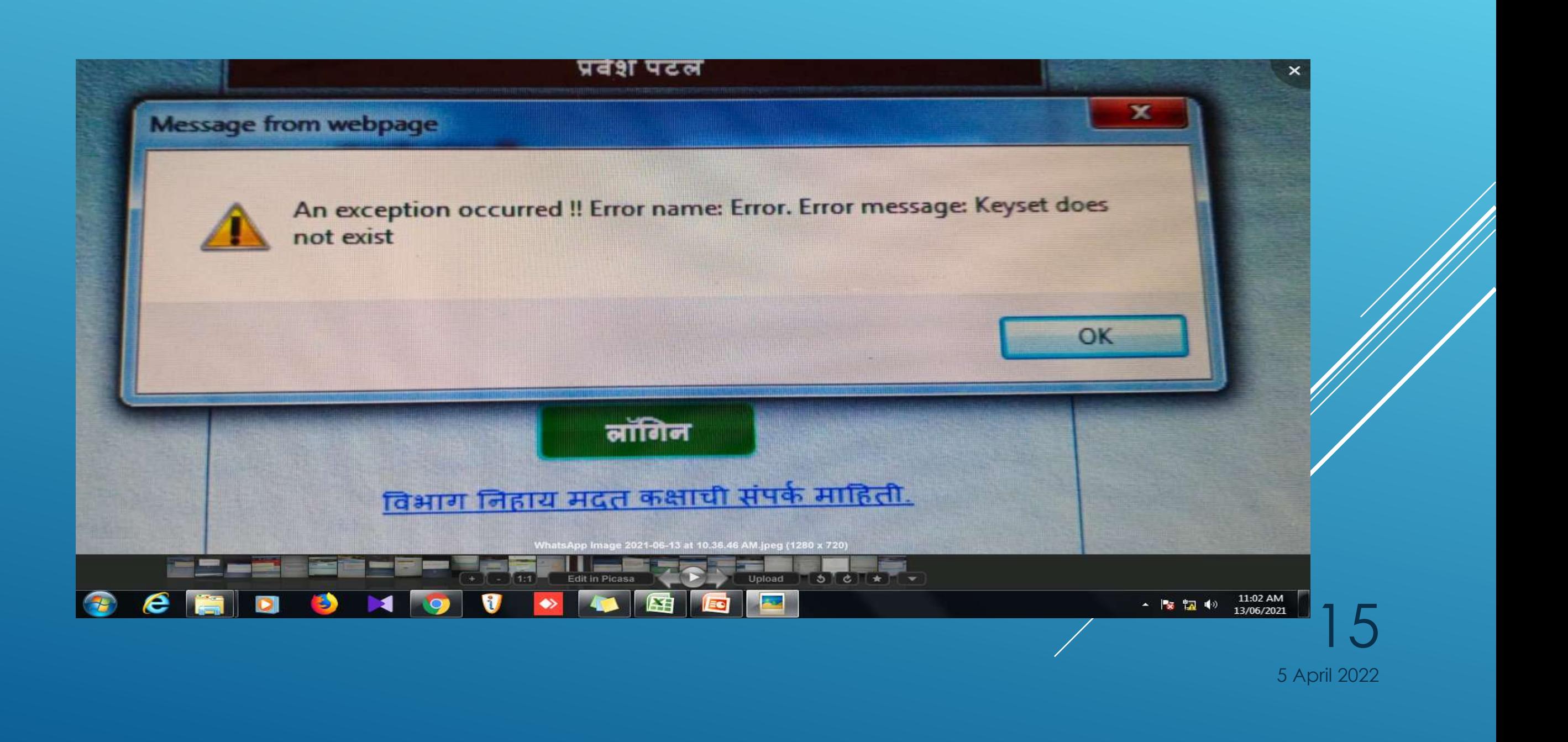

"सदर गावामध्ये अन्य वापरकार्त्यांकडून काम सुरु आहे" असा मेसज आल्यास नवीन फेरफार घेणे या बटण वरती click करून रद्द करा या बटण वरती click करा

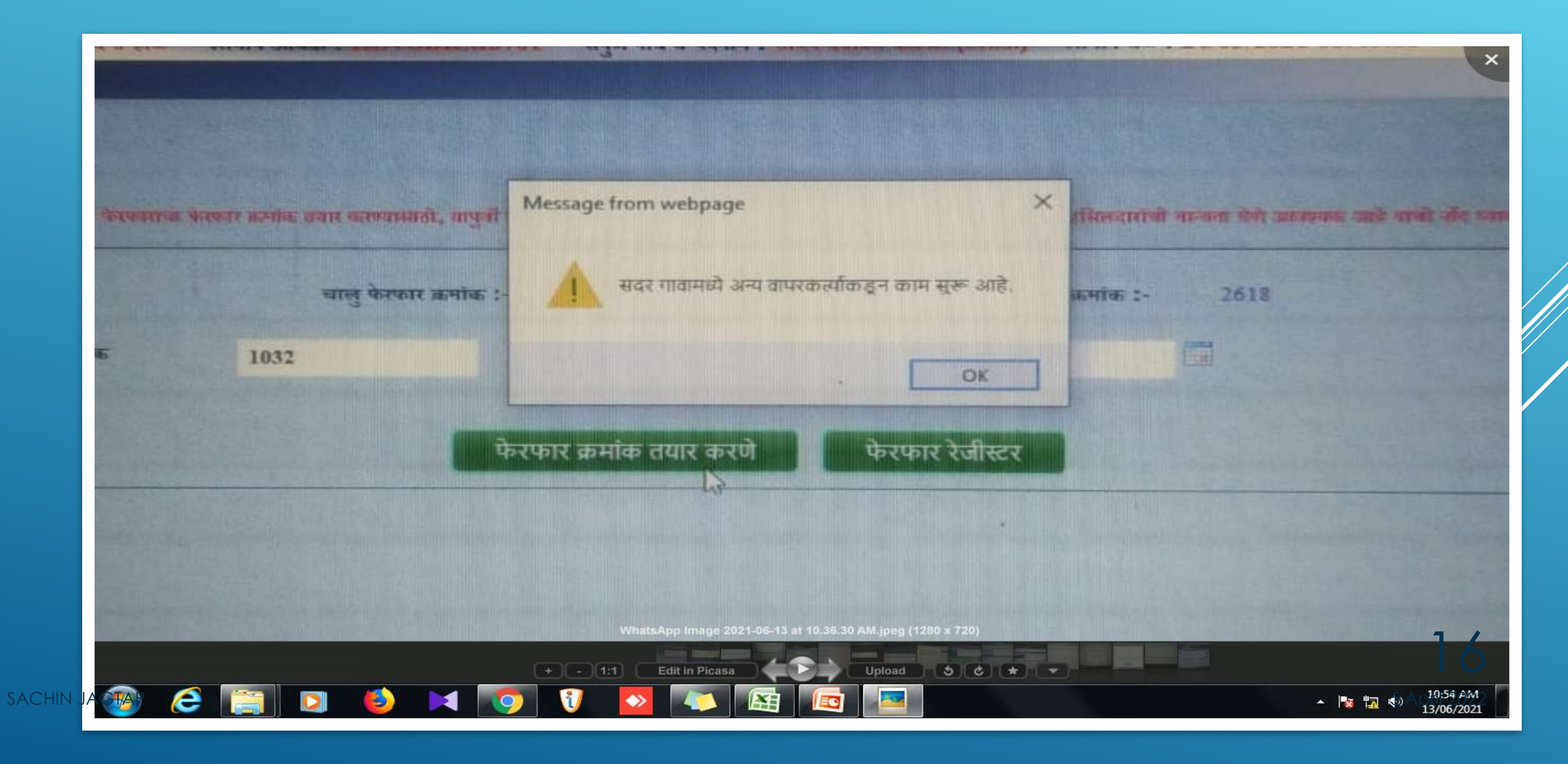

### "OBJECT REFRENCE NOT INSTANCE OF AN OBJECT" लॉगीन करताना असा मेसज येतो

5 April 2022 17

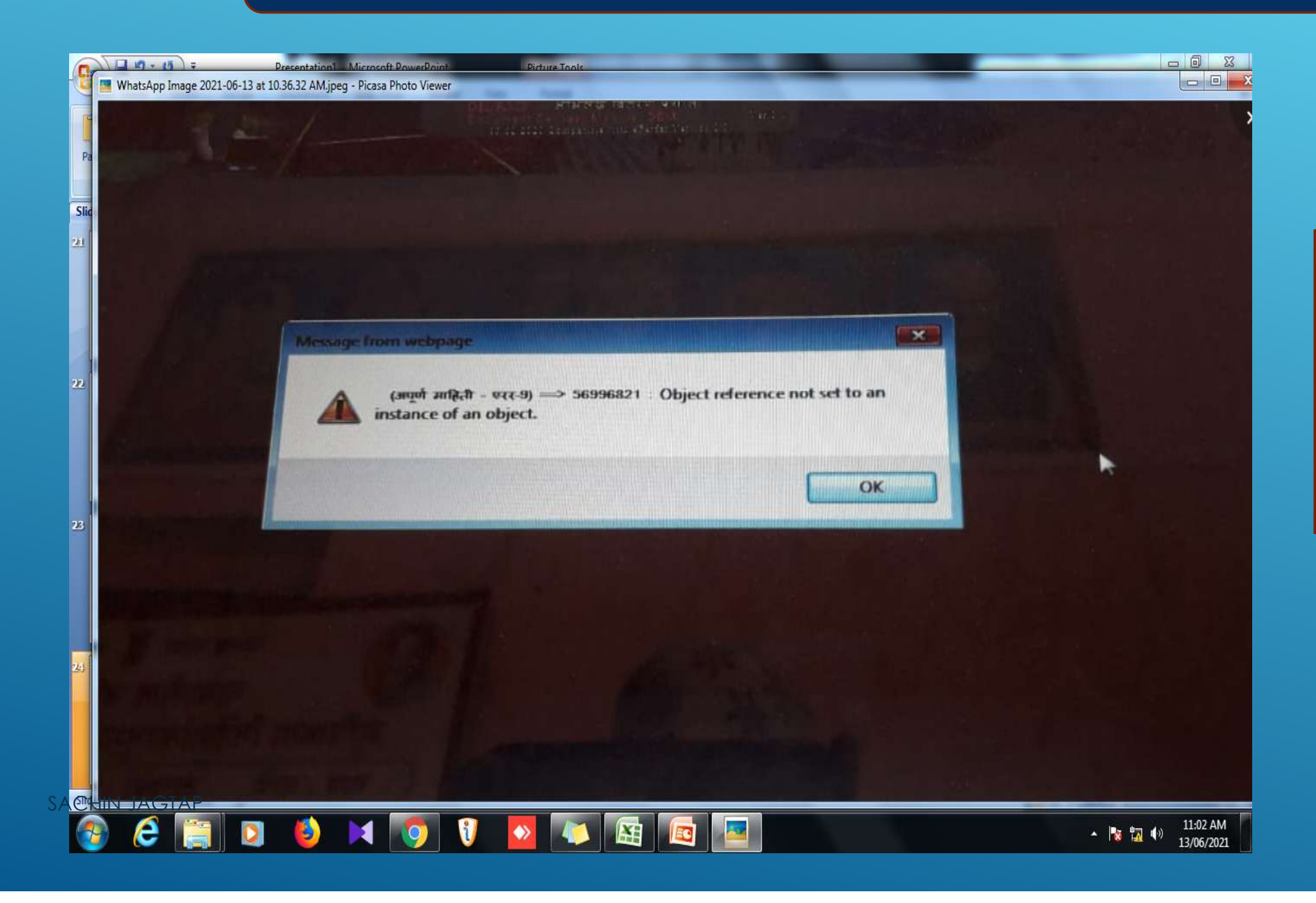

### आपण चुकीची URL वापरात आहात

### Value to long for type character असा error आयास कृपया helpdesk कडे report करावा

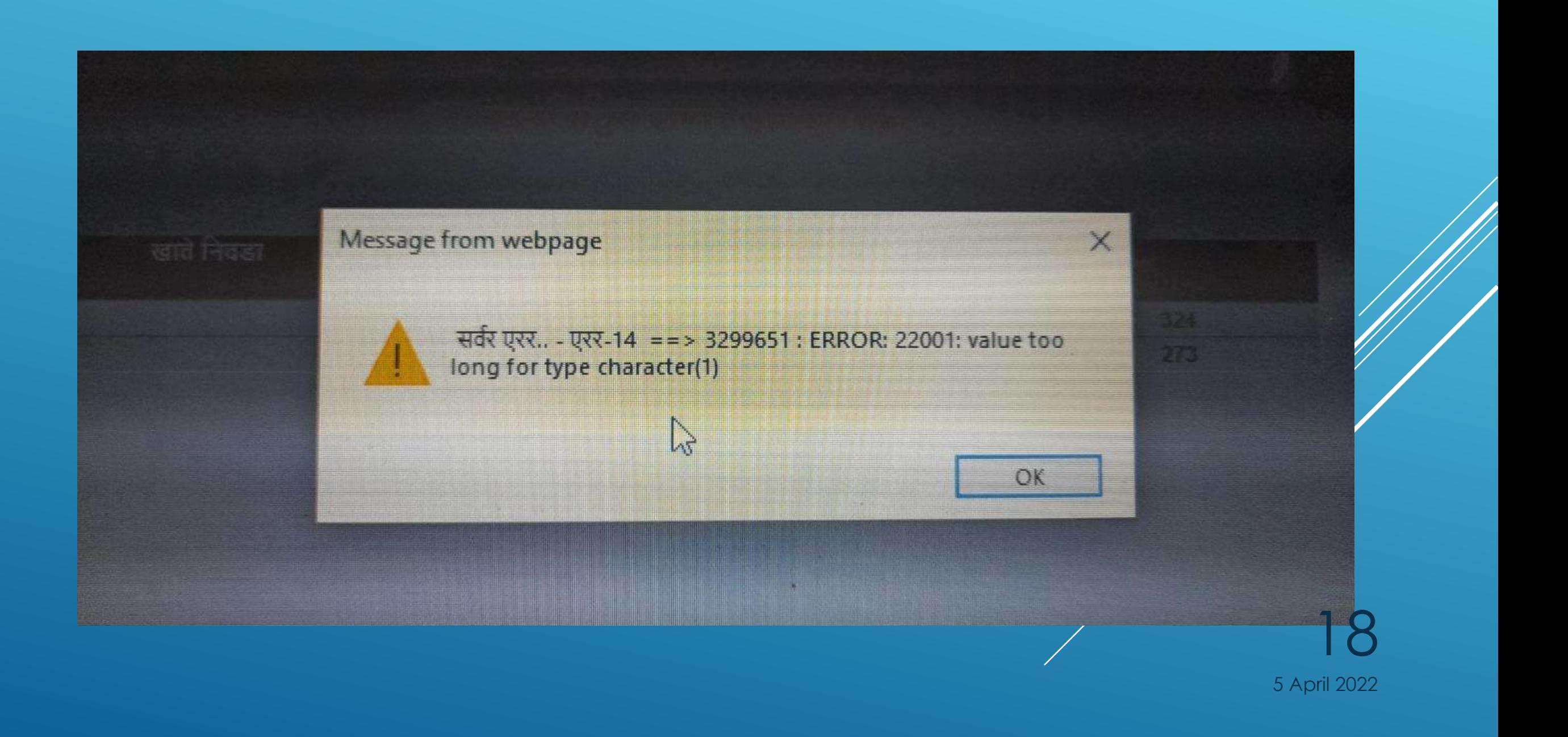

### "Could not establish connection" असा error आल्यास हेल्प डेस्क कडे प्रोब्लेम report करावा

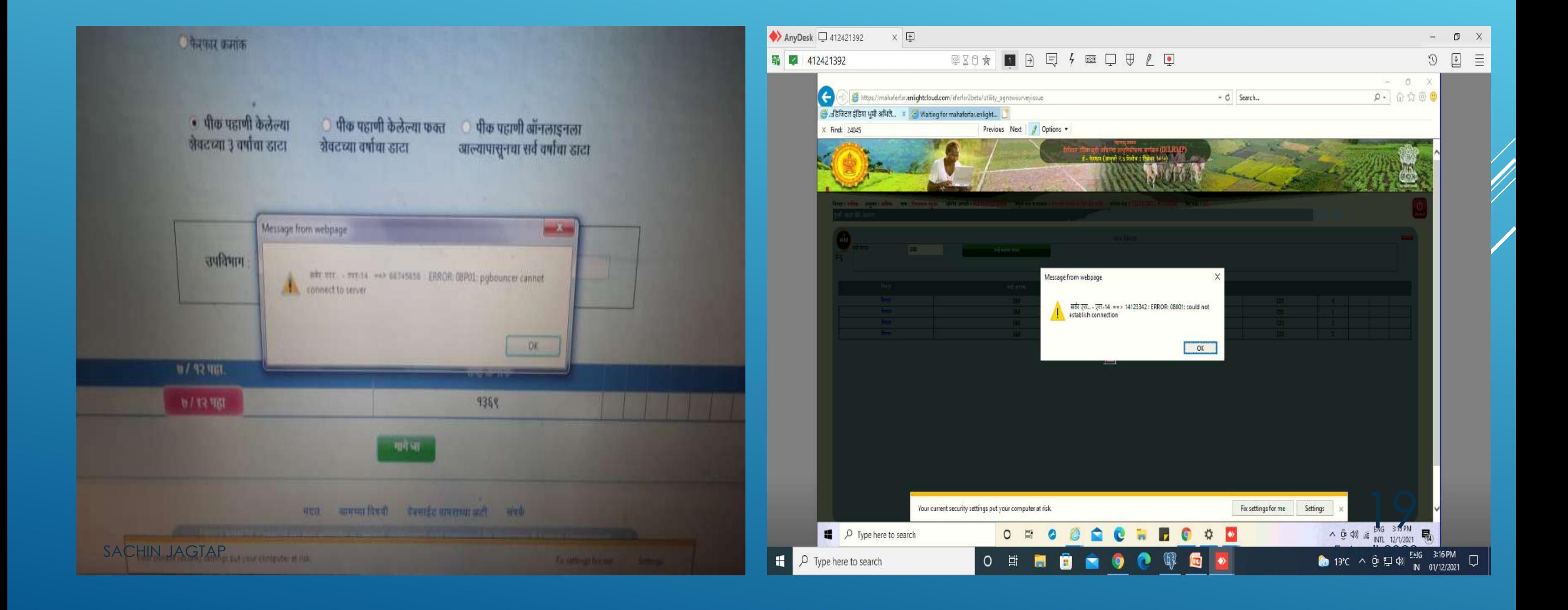

### User Creation मये लॉगीन करताना Thumb चा box दसत नाही?

### SETTINGS मध्ये जावून COMPATIBLITY VIEW SETTINGS मध्ये साईट add करावी

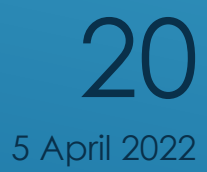

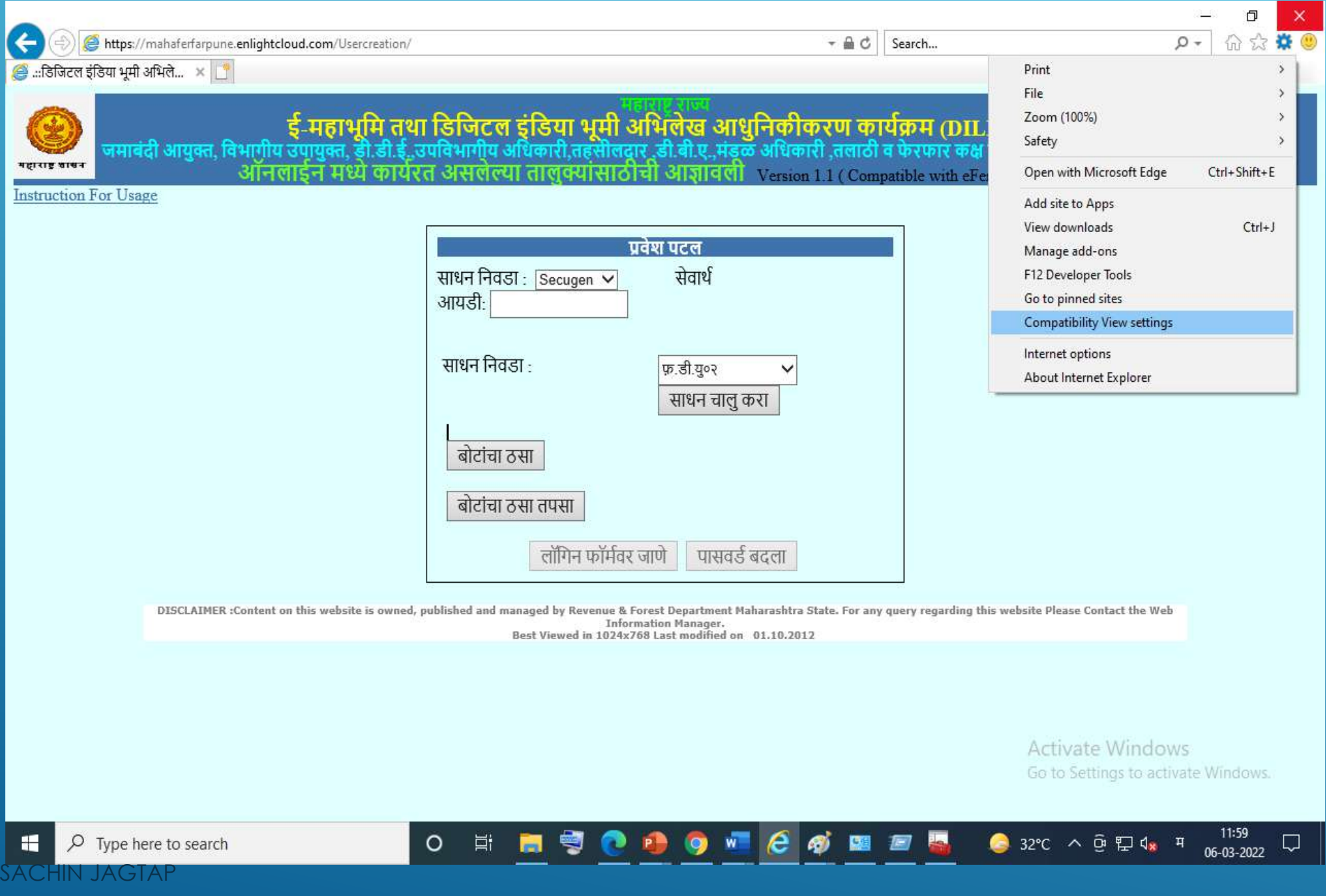

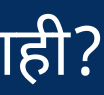

https://download. diratecapp.com/Forms/ DownLoadFiles

या ULR वरून DOWNLOAD करून install कन यावे. 21

## THUMB च्या BOX मध्ये CROSS येत आहे.

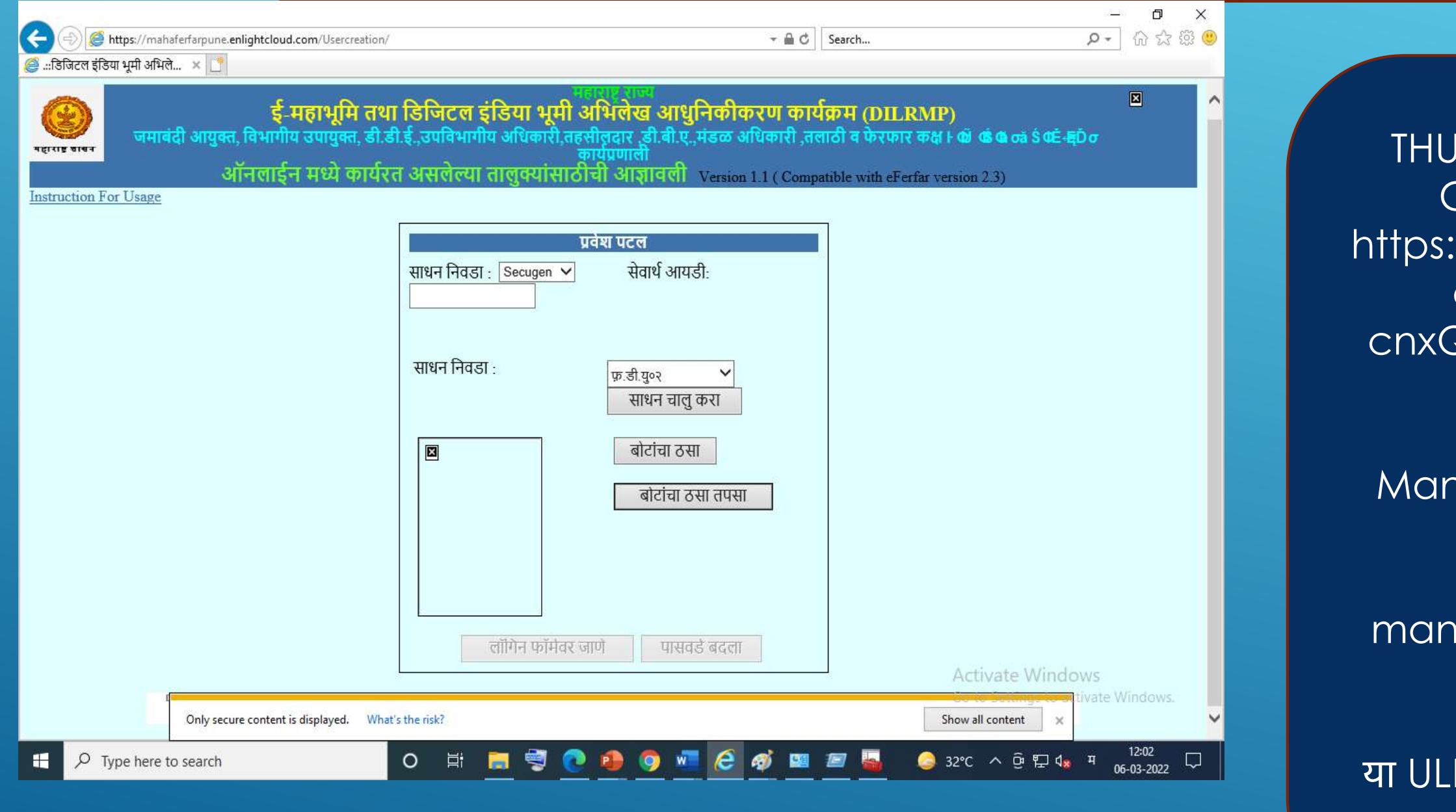

#### SACHIN JAGTAP

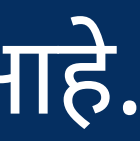

IMB MASHINE SECUJEN  $COMPONY$  चे असल्यास //drive.google.com/file/ d/1dHvLaFk8r8m\_T-RSHORsHppv-4uYP/view

ntra company चे असल्यास

### IE settings मध्ये जावून safety मध्ये delete browsing history हा option आहे

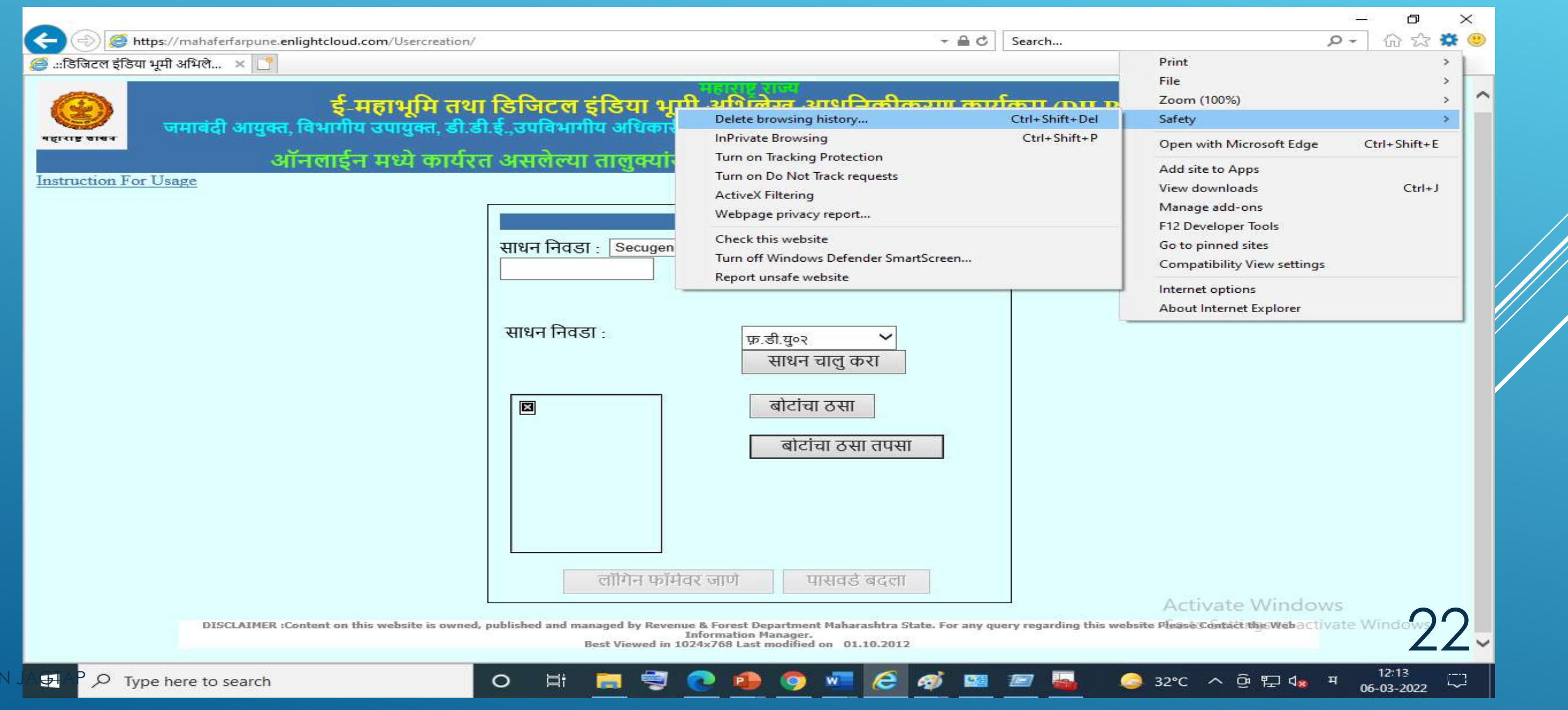

SACH

- **� DBA** यांनी **usercreation** मयेजावून मंडळ अधकारी यांयासाठ ठसा लागूकरणेहा **option** वापरावा **� Device** माणे**Drivers install** कन यावे .
- **� IE** या सव **settings enable** कन, **trusted site** मये **site add** करावी **Compatibility View settings** मयेसाईट **add** करावी.

मंडळ अधिकारी यांच्या साठी thumb enable करायचे आहे

> 5 April 2022 23

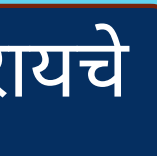

## Temporary files delete करायच्या आहे ?

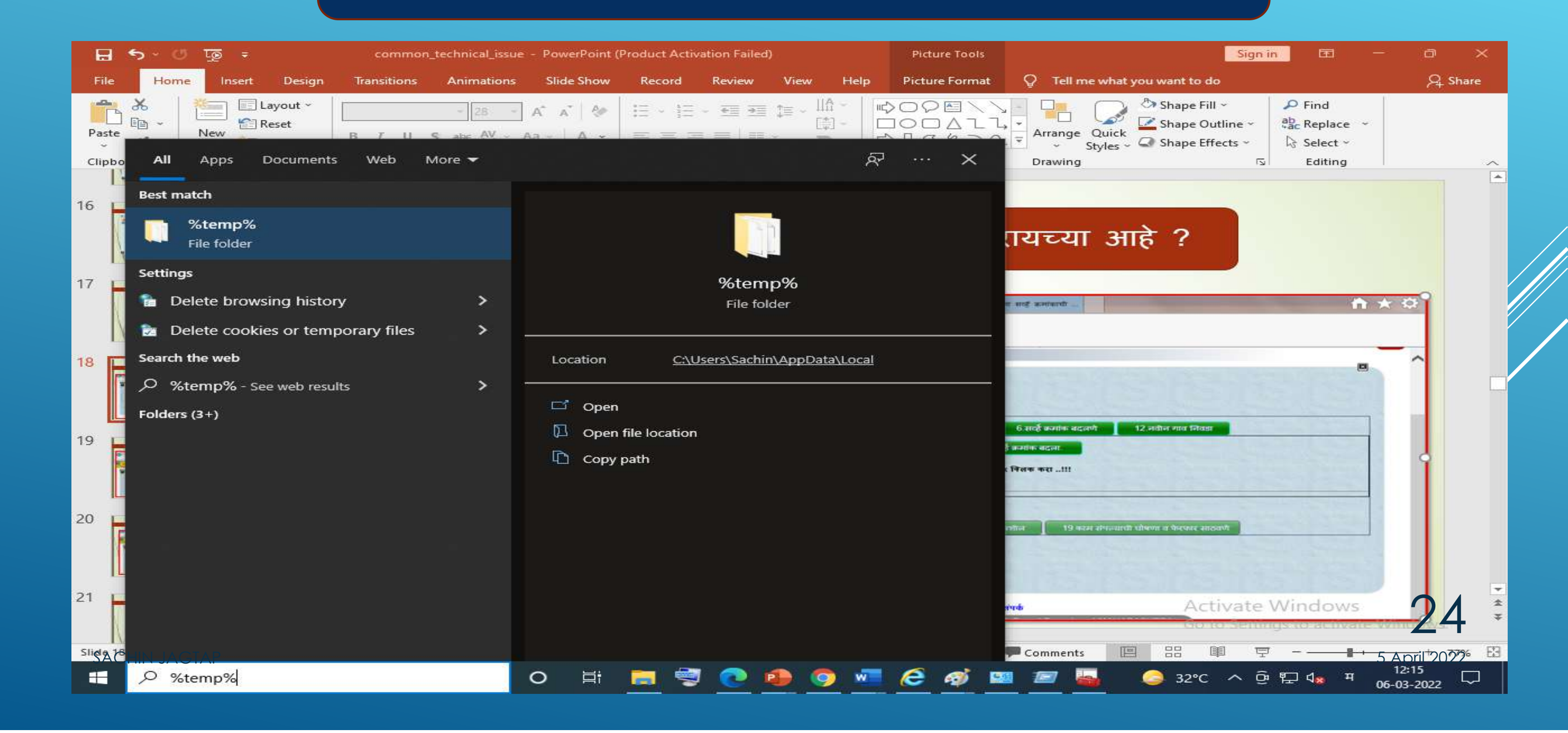

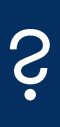

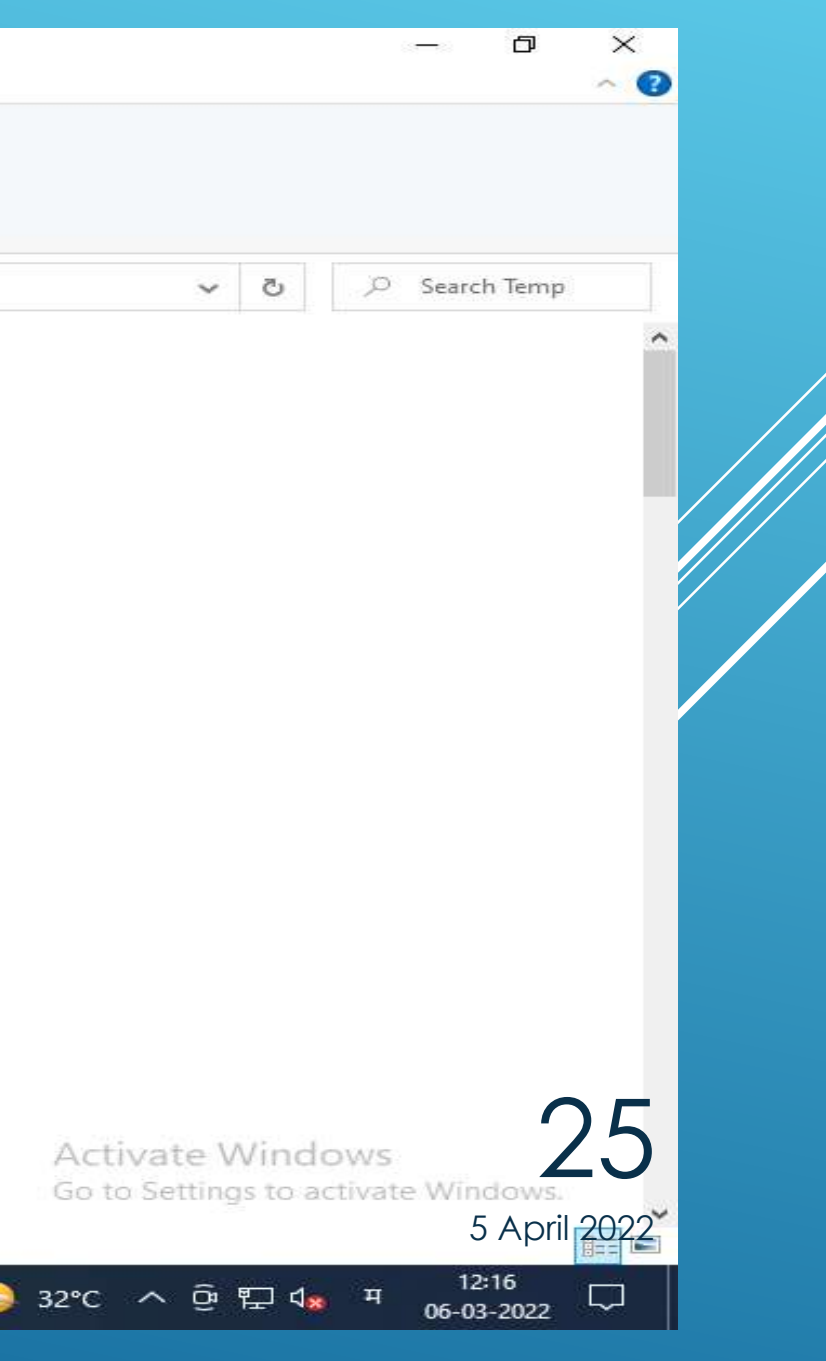

## CTRL+A करून SHIFT+DELETE प्रेस करावे

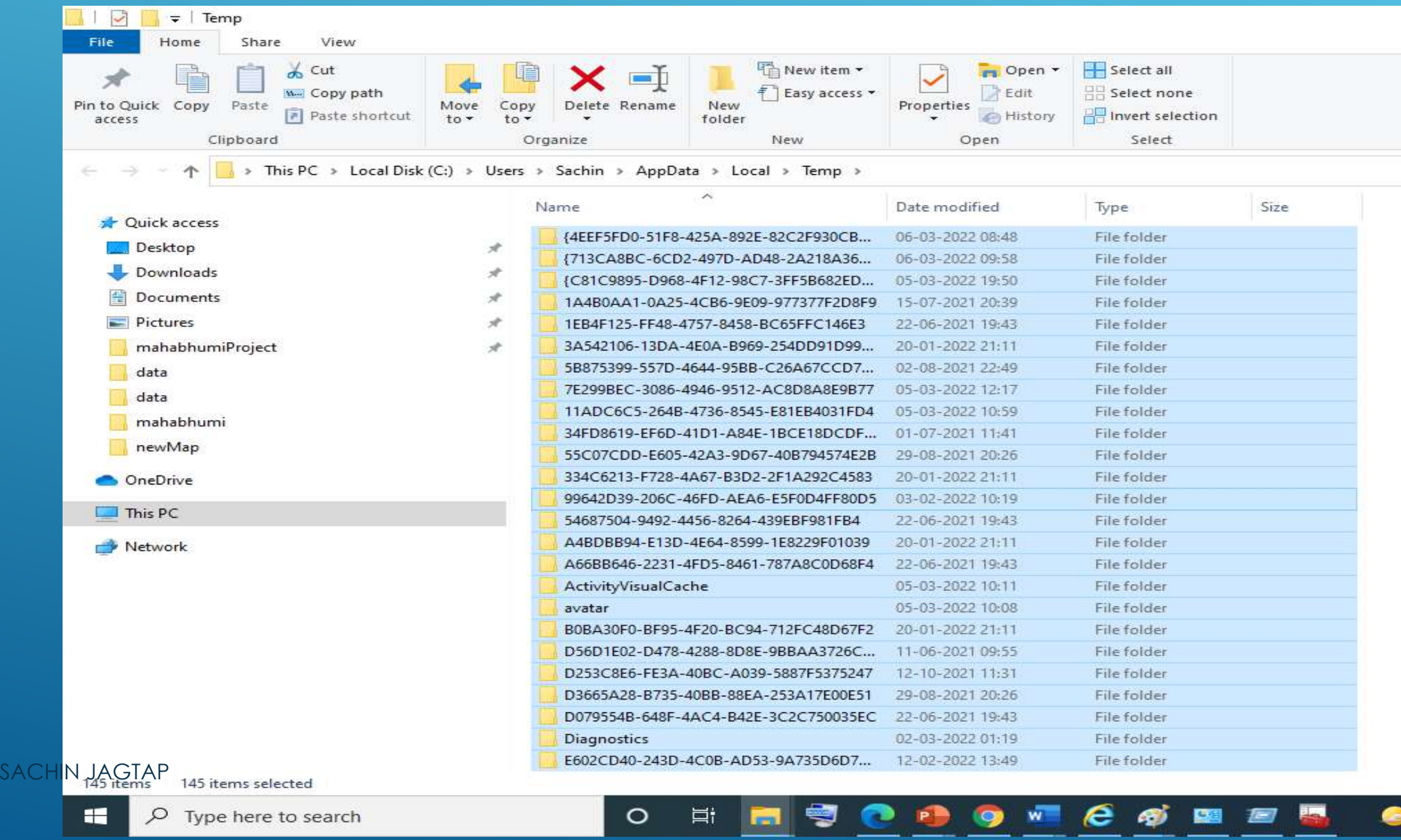

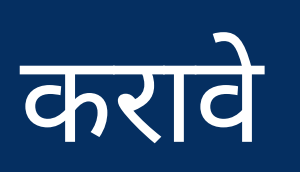

Command prompt open karun ping 8.8.8.8 ह Command ावी नंतर tracert 8.8.8.8 हि command ह्यावी.

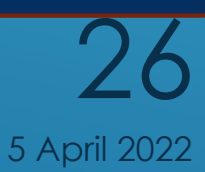

#### इंटरनेट स्पीड check करायचा आहे ं<br>(

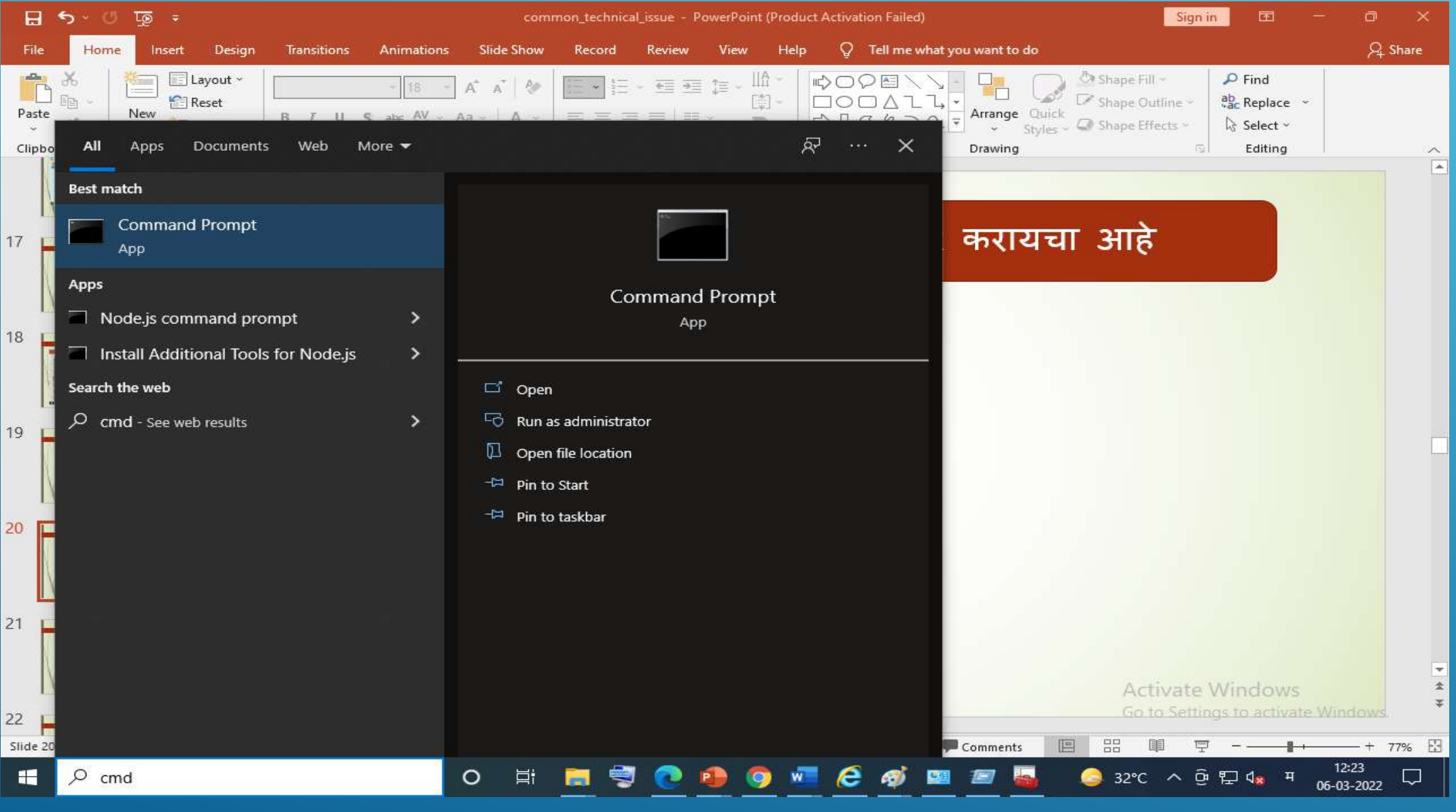

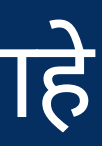

```
Command Prompt
```

```
Microsoft Windows [Version 10.0.19042.1526]
(c) Microsoft Corporation. All rights reserved.
C:\Users\Sachin>ping 8.8.8.8
Pinging 8.8.8.8 with 32 bytes of data:
Reply from 8.8.8.8: bytes=32 time=5ms TTL=117
Reply from 8.8.8.8: bytes=32 time=5ms TTL=117
Reply from 8.8.8.8: bytes=32 time=5ms TTL=117
Reply from 8.8.8.8: bytes=32 time=6ms TTL=117
Ping statistics for 8.8.8.8:
    Packets: Sent = 4, Received = 4, Lost = \theta (0% loss),
Approximate round trip times in milli-seconds:
    Minimum = 5ms, Maximum = 6ms, Average = 5msC:\Users\Sachin>tracert 8.8.8.8
Tracing route to dns.google [8.8.8.8]
over a maximum of 30 hops:
 \mathbf{1}<sub>1</sub> ms</sub>
                  <sub>1</sub> ms</sub>
                            \langle 1 ms 192.168.0.1\overline{2}1 \text{ ms}1 ms
                             1 ms 103.133.228.69
 3
        3 ms
                   3 \, ms3 ms 103.133.228.13
 4
                             \cdot103.127.164.169
        3 \, \text{ms}3 \, ms5
        \infty\frac{1}{2}\cdotRequest timed out.
 6
                             8 ms 10.200.200.2
        7 ms
                   6<sub>ms</sub>7
        5 ms
                   4 \, \text{ms}4 ms pnq-static-186.115.243.103-gazonindia.com [103.243.115.186]
 8
                             7 ms 108.170.248.177
        7 ms
                   7 ms
                             5 ms 216.239.54.147
 9
        6<sub>ms</sub>6<sub>ms</sub>10
                             5 ms dns.google [8.8.8.8]
       10 ms
                   5 ms
```
Trace complete.

C:\Users\Sachin>

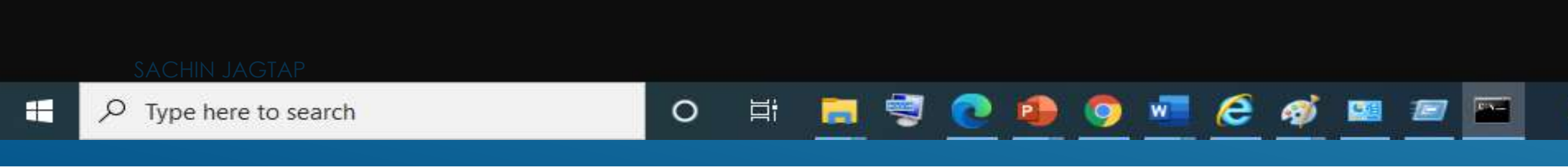

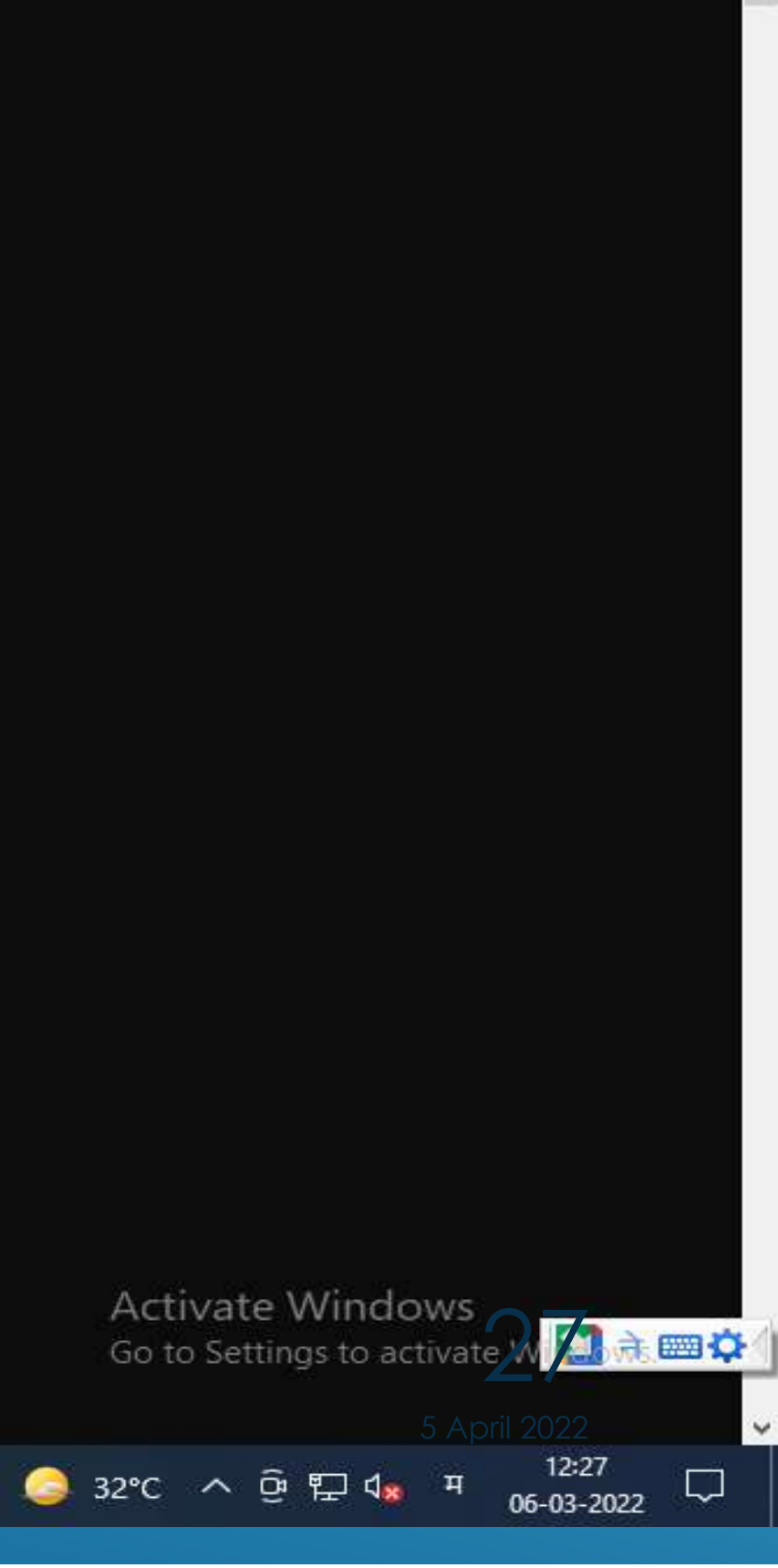

 $\Box$ 

 $\times$ 

### **1 DBA** यांची **DSC** कोठून रजटर करावी. **usercreation** मयेतहसीलदार यांया लॉगीन ने

### , रजिस्टर करून घ्यावी

ल्यास.

### <mark>ाला तहसीलदार यां</mark>चे  $\overline{\text{c}}$ न पाठवणे.

**https://wahafirmarrial/defarrial/** 

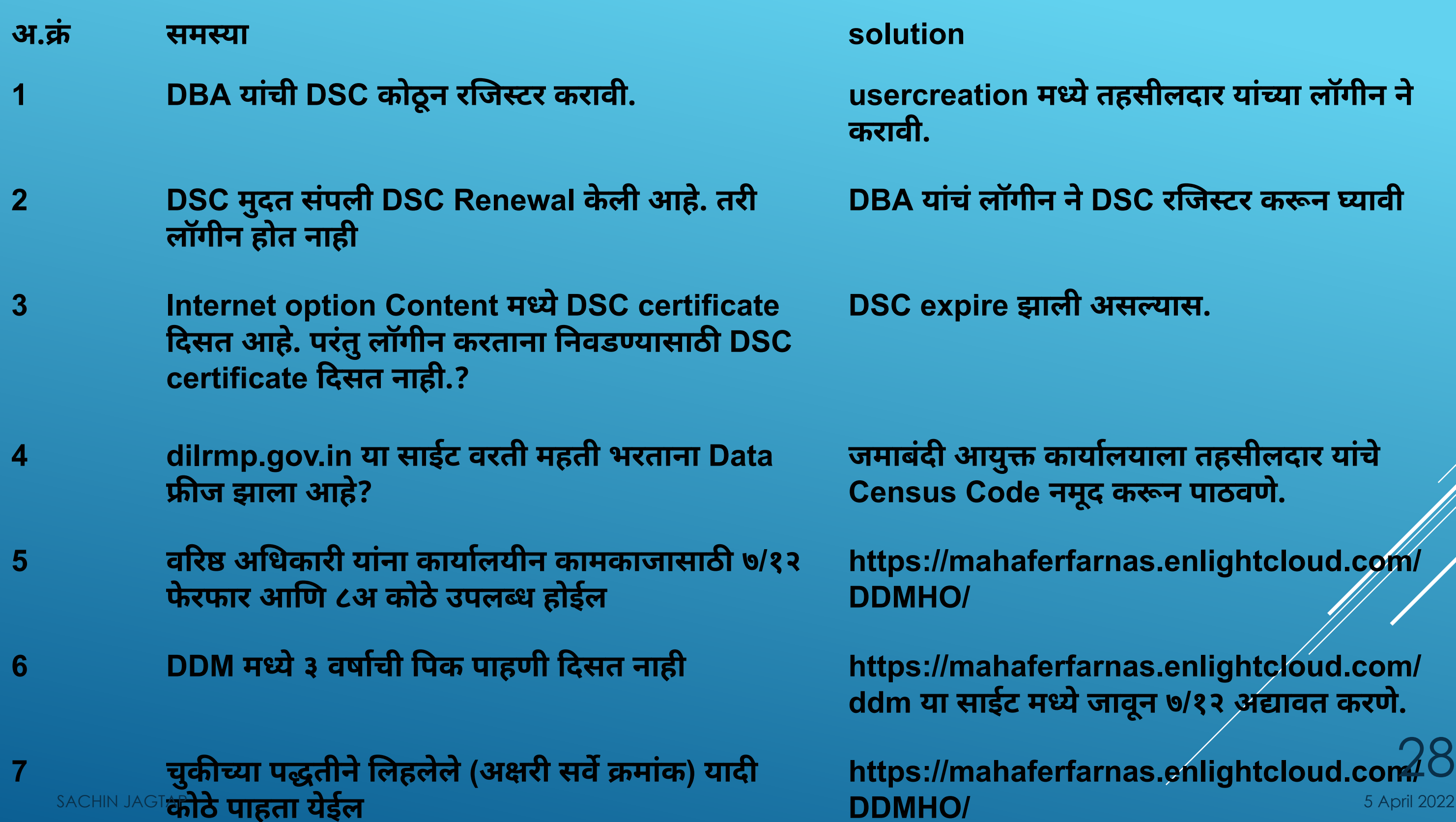

5 April 2022

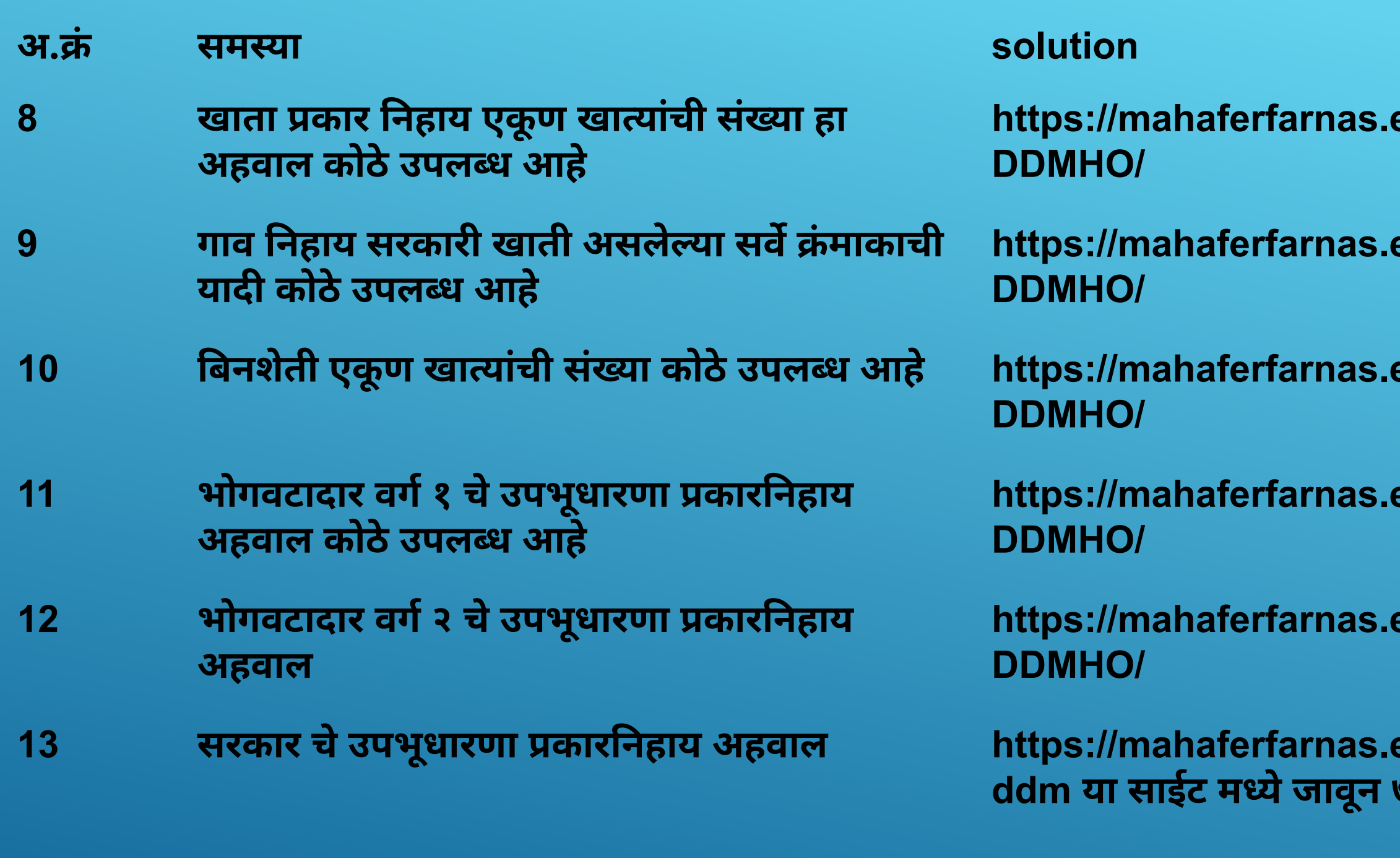

### **14** सरकारी पेदार कारनहाय अहवाल **https://mahaferfarnas.enlightcloud.com/**

**DDMHO/** 5 April 2022 29

SACHIN JAGTAP

#### enlightcloud.com/

- enlightcloud.com/
- $10$  enlightcloud.com/
- enlightcloud.com/
- enlightcloud.com/

<u>anlightcloud.com/</u> <u>७/१२ अद्यावत करणे.</u>

**17 browser history delete** करायची आहे. **IE settings** मयेजावून **safety** मये**delete b** option आहे.

**अद्यावत करावा.** 

ल्यास सदर सर्व्हे वर काल्पनिक ।<br>दार असणार व असे .<br>| दाखवत नाही तरी त्यांची केंवा कलम 155 फेरफार क्रमांक ावी.

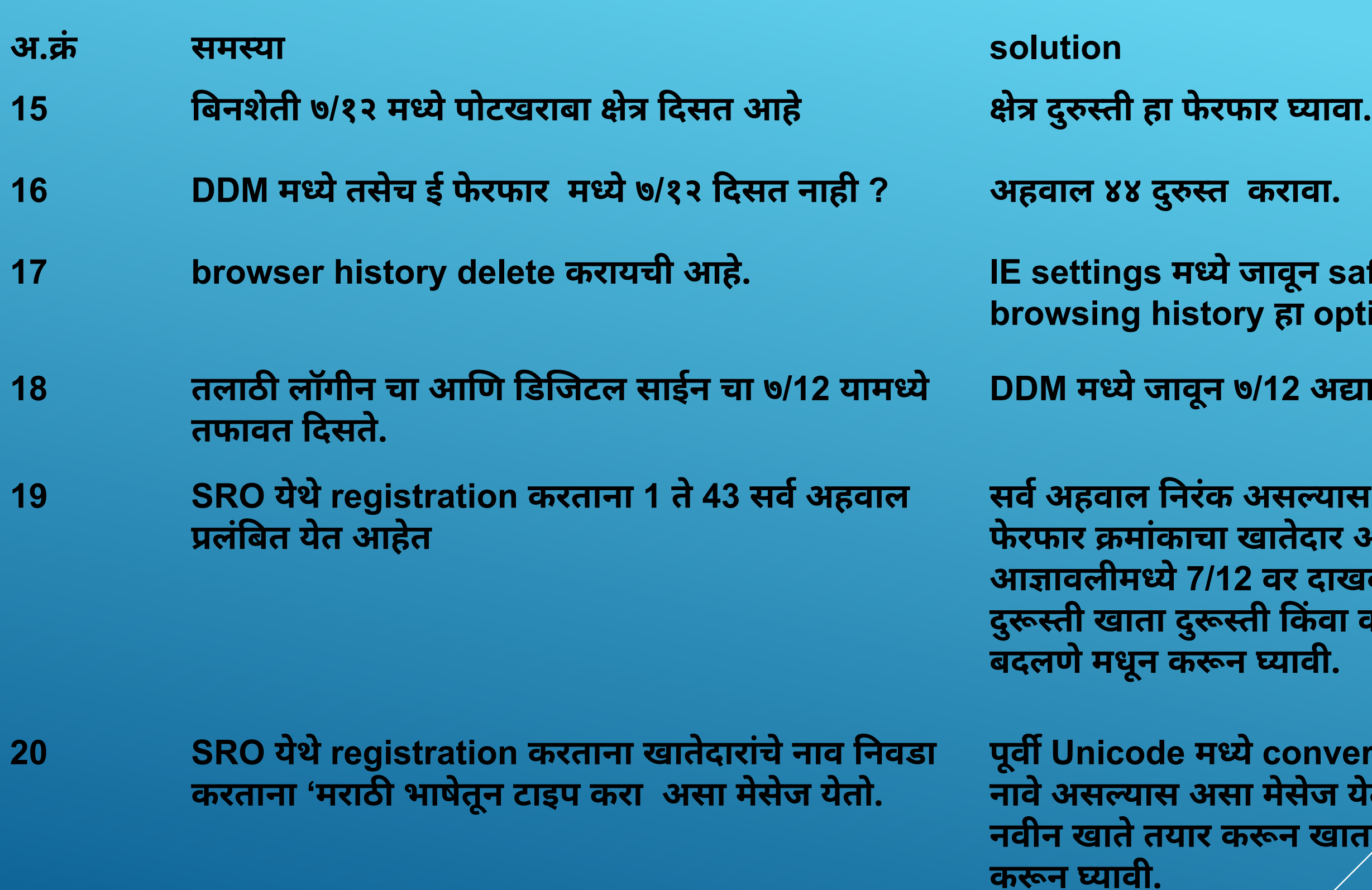

**convert** न झालेया खायातील <sup>्</sup>असा मेसेज येतो त्यासाठी तलाठी यांनी खाता दुरूस्ती 30

5 April 2022

अ.ं समया **solution**

**21 Update Record : error 42....: column "\_\_\_\_" of relation "m\_..........." does not exist** चा एरर आहे.

## कोणयाही कयेला **does not exist** चा एरर असयास

अशा वेळ **Help Desk** कळवणे.

**22** मंडळ अधकारी यांना फेरफार मंजूर करताना **"**संबधत तलाठी यांनी सरकार अथवा सरकारी पट्टेदार जमिनीसाठी आदेशाचा फेरफारची एंटी आदेशातील सर्व सर्व्हे क्रमांकासाठी करणेआवयक आहेआहेयाची नद यावी**"** असा मेसेज येतो

तहसिलदार यांनी ज्यावेळेस सरकार सर्व्हेसाठी आदेश ्<br>अपलोड करून फेरफार घेण्यासाठी मान्यता दिली त्यावेळेस जे सर्व्हे निवडले त्यापेक्षा तलाठी यांनी कमी सहवर **(**सवसह**)** वर फेरफार घेतला नाही. यामुळे तलाठी यांनी सर्व सर्व्हेची नोंद घ्यावी.

**23** हतलखत बनशेती ७**/**१२ चेे २८० चौ.मी. असे <u>लिहिलेले आहे. नविन *७*/१२ तयार करताना क्षेत्र कसे लिहावे</u>

#### **2.8000** या माणेअकृषक रकयात भरावे.

**24** नवन खायाला **"**ुप तयार करणे**"** कधी करावे? फेरफार घेताना एकाला नवडा केयानंतर पुहा सरा

मयत ही नवडाकन **"**परणाम होणारेखाता .**"** या पर्यायातन मयत खातेदारास समावेश करुन घ्यावा. त्याच प्रमाणे फेरफार रजिस्टर दरुस्त करून यावे. 31

5 April 2022

तलाठी यांनी तहसीलदार यांना कलम१५५ च्या आदेशाने फेरफार रजिस्टर दरुस्त करणे माहिती पाठविणे व तहसीलदार यांनी आदेशाने फेरफार रजिस्टर दरुस्त करणे माहती ला मायता देणे.

गाव नमना नं.६अ ची सुविधा दिल्यानंतर फेरफारावर आलेली प्रथम तक्रार मेनमधन भरण्यासाठी गाव नमना नं.६अ नवडा केयावर एक **redirect page** ओपन होईल. यावेळेस हतलखत गा.न.नं. ६अ चा शेवटचा .<br>क्रमांक भरावा.

**28** सामाय फेरफारामयेएका सहवर फेरफार घेतयानंतर काही कारणावत लॉगआऊट झायास इतर सहवर याच फेरफाराने नोंद कशी घ्यावी.

फेरफार घेताना एकाला नवडा केयानंतर पुहा सरा मयत ही नवडाकन **"**परणाम होणारेखाता .**"** या पयायातून मयत खातेदारास समावेश ना नगनायू मनस खास्तरास समानमा<br>करुन घ्यावा. त्याच प्रमाणे फेरफार रजिस्टर दुरुस्त <mark>केल्</mark>ट्रि <u>घ्यावे. झाले होते तो फेरफार क्रमांक निवडावा व ङतर $^{2022}$ </u> सर्व्हेवर नोंद घ्यावी.

- अ.ं समया **solution**
- 25 फेरफार रजिस्टर मंडळ अधिकारी यांचा शेरा चुकीचा नदवला गेला आहे.
- **26** गाव नमुना नं.६अ **(**ववादत करणांची नदवही**)** चा हस्तलिखीत मधील शेवटचा क्रमांक कसा भरावा?

**27** फेरफार घेताना **"**माहती जतन करा**" (save as draft)** चा वापर कसा करावा.

**Logout** कवा इतर समयानेआपण **Logout** झायास जतन क्रमांक लक्षात ठेऊन पन्हा फेरफार घेताना जतन मांक नवडयास साठवलेली माहती मळते. यामुळेपुहा सुवातीपासून फेरफार घेयाची गरज पडत नाही.

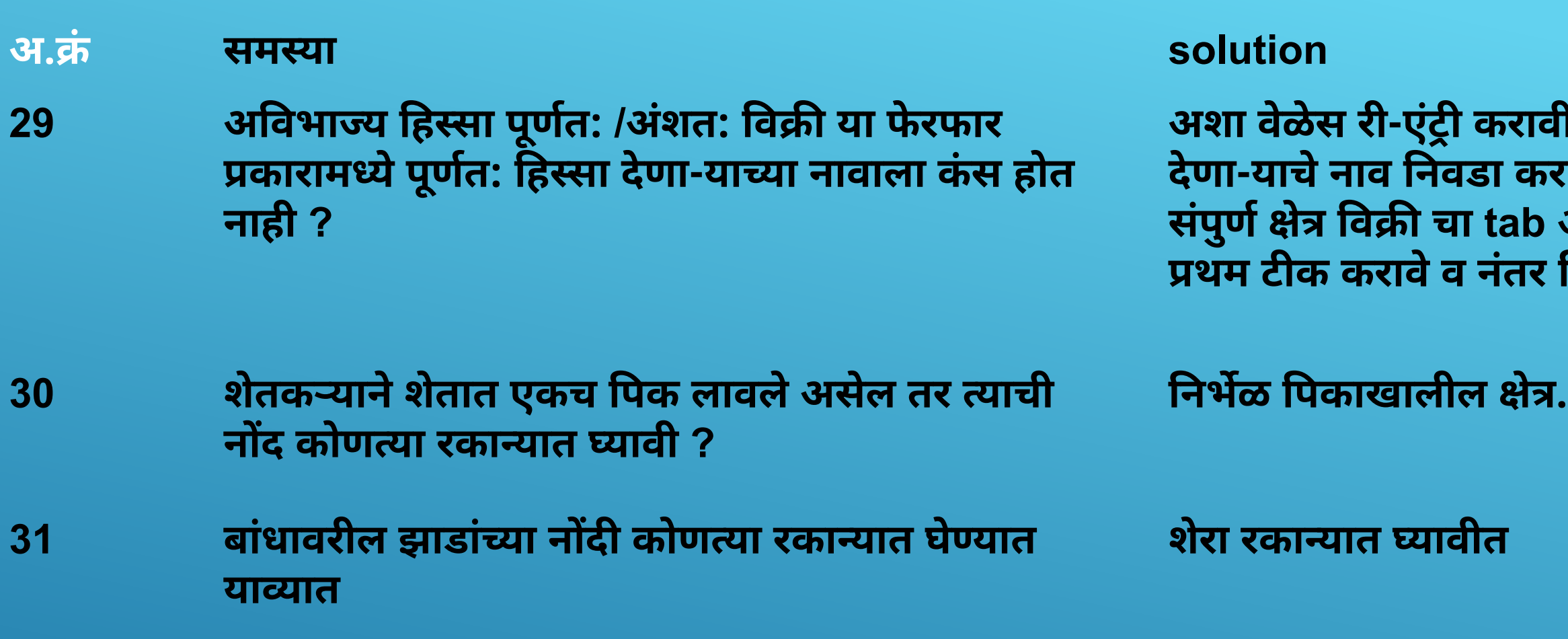

**32** चलन भरणा केला आहेतरी भरणा बाक दाखवत आहे **https://forms.gle/gPUpCxjGb3cfC2A5A** या

<u>form मध्ये माहिती भरून पाठवावी.</u>

**33 key bord** मये**TYPE** करताना अरे**TYPE** होत नाहीत **Fn+num lock** ह **key** ेस करावी

![](_page_32_Picture_9.jpeg)

SACHIN JAGTAP

**गी व फेरफार घेताना** रण्याअगोदर उजव्या बाजुला आहे त्यामध्ये त्या नावाला निवडा करावे.

![](_page_32_Picture_7.jpeg)

**https://wa.com/** .<br>अथवा चुक दुरुस्ती दरम्यान माणत केलेलेफेरफार मधुन **7/12 confirm** कन

**https://wahafirmarro.com/** वून ७/१२ अद्या*वं*त करावा.

![](_page_33_Picture_426.jpeg)

sachin Jagtap**a असा मेसज आल्यास** 

**https://mahaferfarnas.enlightcloud.com /** 34 **DDM/** या साईट मध्ये जावून ७/१२ अद्यावत करावा. 5 April 2022

#### <u>न मंडळ अधिकारी यांनी</u> ,<br>परित्या अंमल झाला नाही, स्त्या करणे हा पर्याय वापरावा.

**D.B.A,** तहसीलदार व **S.D.O**

 $\text{c}$  reation)

नसलेली जमीन.

<u>कोटी फेरफार घ्यावा</u>

![](_page_34_Picture_306.jpeg)

तलाठी लॉगीन ने समस्या निराकरण मध्ये जावन कलम तलाठी लॉगीन ने समस्या निराकरण मध्ये जावून कल<br>१५५ माहिती कायम करणे हा पर्याय वापरावा 5 April 2022

#### **has.enlightcloud.com/uc/ या**

**46** चूक ती फेरफार **-**तहसीलदार यांया लॉगीन ला चूक .<br>दुरुस्ती साठी मान्यता घेताना data दिसत नसेल SACHIN JAGTAP

## **LAPTOP / DESKTOP SPECIFICATION**

- ▶ **Processor** : 7th Gen Intel(R) Core(TM) i3 (Min)
- ▶ **Installed RAM** : 4.00 GB (Min)
- ▶ **Ram speed** : 2133
- ▶ **Hard disk drive size** : 1 TB (Min)
- **System type**: 64-bit operating system
- ▶ **Operating system :** Windows 10 (Min)
- ▶ **Display :** 15.6 inch

SACHIN JAGTAP 5 April 2022

![](_page_35_Picture_9.jpeg)

![](_page_35_Picture_11.jpeg)

## **COMPUTER** व **INTERNET SPEED** बाबत

- ▶ **Internet speed 2 mbps (dedicated) (min).**
- $\blacksquare$  संगणकामध्ये तयार झालेल्या temporary files delete कराव्यात.
- ▶ वेळोवेळ ाउझर क शेकाढून टाकावेत. ॅ
	- संगणकाचा वापर फक्त कार्यालयीन कामासाठीच करावा.
- $\blacksquare$  संगणकामध्ये अनावश्यक डाटा ठेवू नये
	- ▶ जसे **: Video games, Movies, Songs, Photos** ठेवुनयेत**.**
- ▶ **download** झालेला अनावयक डाटा **delete** करावा.

![](_page_36_Picture_11.jpeg)

## **BROWSER**

![](_page_37_Figure_1.jpeg)

![](_page_37_Picture_4.jpeg)

## **DATA SIGNING** साठ **ACTIVE X** डाउनलोड कन **INSTALL** करणे

- **• UNINSTALLATION OF OLD COMPONENT**
- **• Control panel**
- **• Programs and features** मय **"signature"** े
- **• RESTART Computer**
- **• INSTALLATION OF NEW COMPONENT**
- **• Eferfar** या **login page** वरील **Active-X** उपल आहे.
- **•** आपया जहा करता असलेया **url** वाप नवडून **Active-X Download** करावे.
- **• Active-X install** करयासाठ **.net software** आवयक आहे
- **• downloaded ActiveX Component, save and run same.**
- **• install the new ActiveX Component by double clicking by right click and choose "install " and follow the on screen instruction.**

![](_page_38_Picture_11.jpeg)

![](_page_38_Picture_13.jpeg)

![](_page_38_Picture_14.jpeg)

![](_page_38_Picture_15.jpeg)

## **WEB VPN LOGIN**

![](_page_39_Picture_5.jpeg)

- ◼ **url : https://mahaferfar.enlightcloud.com/ WEB VPN नोंदणी करिता E-ferfar प्रणाली करिता त्याची वापरकर्ता म्हणून नोंद** असावी.
	- वैयक्तिक सेवार्थ आय डी
	- <sup>◼</sup> वैयक **email id** असावा.
	- <sup>◼</sup> वैयक **Mobile** मांक असावा.

## **SEVARTH ID**

![](_page_40_Picture_8.jpeg)

## **REVGNDM7501**

- **REV :** वभाग **(REVENUE)**
- **GND :** नाव **(GANESH NANASAHEB DESAI)**
- **M :** लग **(**महला **'F' /** पुष **'M')**
- **75 :** जम वष
- **01 : 01** ते**99** इतके समान सेवाथआयडी नदवता येतात.

• 7/12 & 8A without signature

https://mahabhulekh.maharashtra.gov.in/

- 7/12 with digital signature http://aapleabhilekh.mahabhumi. gov.in/Satbara
- mutation status digital notice board http://mahabhumi.gov.in/ aaplichawdi
- e-records

http://aapleabhilekh.mahabhumi.gov.in/erecords

• Public data entry

https://pdeigr.maharashtra.gov.in

![](_page_41_Picture_12.jpeg)

- Local Government Directory Ministry of Panchayati Raj https://lgdirectory.gov.in/
	- Digital India Land Records Modernization Programme-MIS 2.0 Department of Land Resources( भूम संसाधन वभाग ) Ministry of Rural Development(ग्रामीण विकास मंत्रालय) https://dilrmp.gov.in/#
	- Maharashtra Property guide

http://felixys.com/Mahabhulekha\_website

• Epeek pahani MIS

https://epeek.mahabhumi.gov.in/mis/

![](_page_42_Picture_9.jpeg)

![](_page_42_Picture_8.jpeg)

- Digital maps Mumbai Sub Urban https://mumbaisuburban.gov.in/land-records-maps
- Digital maps Mumbai City http://164.100.185.250/htmldocs/maplist.htm
- Search registered documents https://freesearchigrservice.maharashtra. gov.in/
- Status of Revenue Court Cases http://eqjcourts.gov.in/startup/default.php
- Property Card Mumbai Sub Urban http://164.100.236.141/pcsql
- Property Card Mumbai City

http://prcmumbai.nic.in/jsp/propertyNew.jsp

![](_page_43_Picture_10.jpeg)

- Govt. valuation of the property http://igrmaharashtra.gov.in/eASR/ frmMap.aspx
- Charges on property https://www.cersai.org.in/CERSAI
- Company charges
	- http://www.mca.gov.in/
- Valuation & Calculation of stamp duty.
	- https://www.igrmahhelpline.gov.in/stamp-duty-calculator.php
- Book your convenient Date and time to register deed http:// igrmaharashtra.gov.in/TokenBooking/tokenbook.aspx
- e-maps bhunakasha http://mahabhunakasha.mahabhumi.gov.in/ bhunaksha/27/index.jsp

![](_page_44_Picture_11.jpeg)

![](_page_44_Picture_10.jpeg)

![](_page_45_Picture_0.jpeg)

![](_page_45_Picture_2.jpeg)